Das Content-Management-System

# Plone **Grundriss und Handbuch**

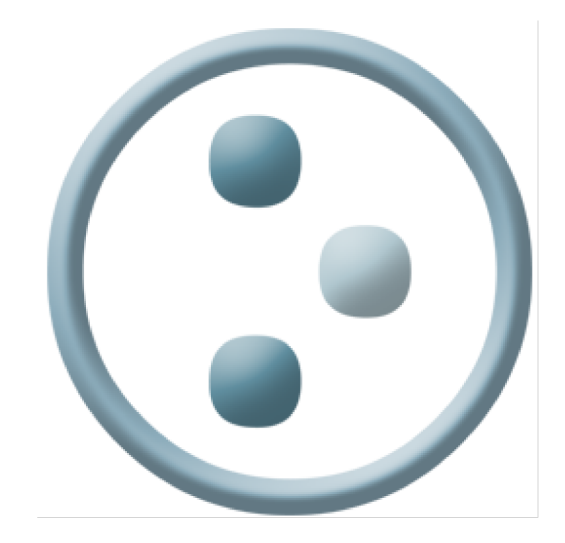

Christine Baumgartner,<br>Christian Fritzsch

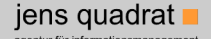

Herausgeber: Jens W. Klein, Klein & Partner KEG, Innsbruck, Austria

Freie Dokumentation für freie Software Content-Management-System

# Grundriss und Handbuch

# Plone

Christine Baumgartner Christian Fritzsch

31.01.2005

Jens W.Klein

#### Verfasser

Christine Baumgartner E-Mail: christine.baumgartner@jensquadrat.com

Christian FRITZSCH E-Mail: christian.fritzsch@jensquadrat.com

#### Herausgeber

Jens W. Klein Klein & Partner KEG jens quadrat - agentur für informationsmanagement Innsbrucker Str. 19a  $6176$  Innsbruck-Völs Austria WWW: http://www.jensquadrat.com E-Mail: jens.klein@jensquadrat.com

Dieses Werk ist unter verschiedenen Creative-Commons Lizenzen lizensiert. Bitte beachten Sie die Lizenzbestimmungen der jeweiligen Artikel. Weitere Informationen zu Creative Commons Lizenzen erhalten Sie unter http://creativecommons.org.

Die Satzherstellung erfolgte mit dem Textsatzsystem IATEX.

# Inhaltsverzeichnis

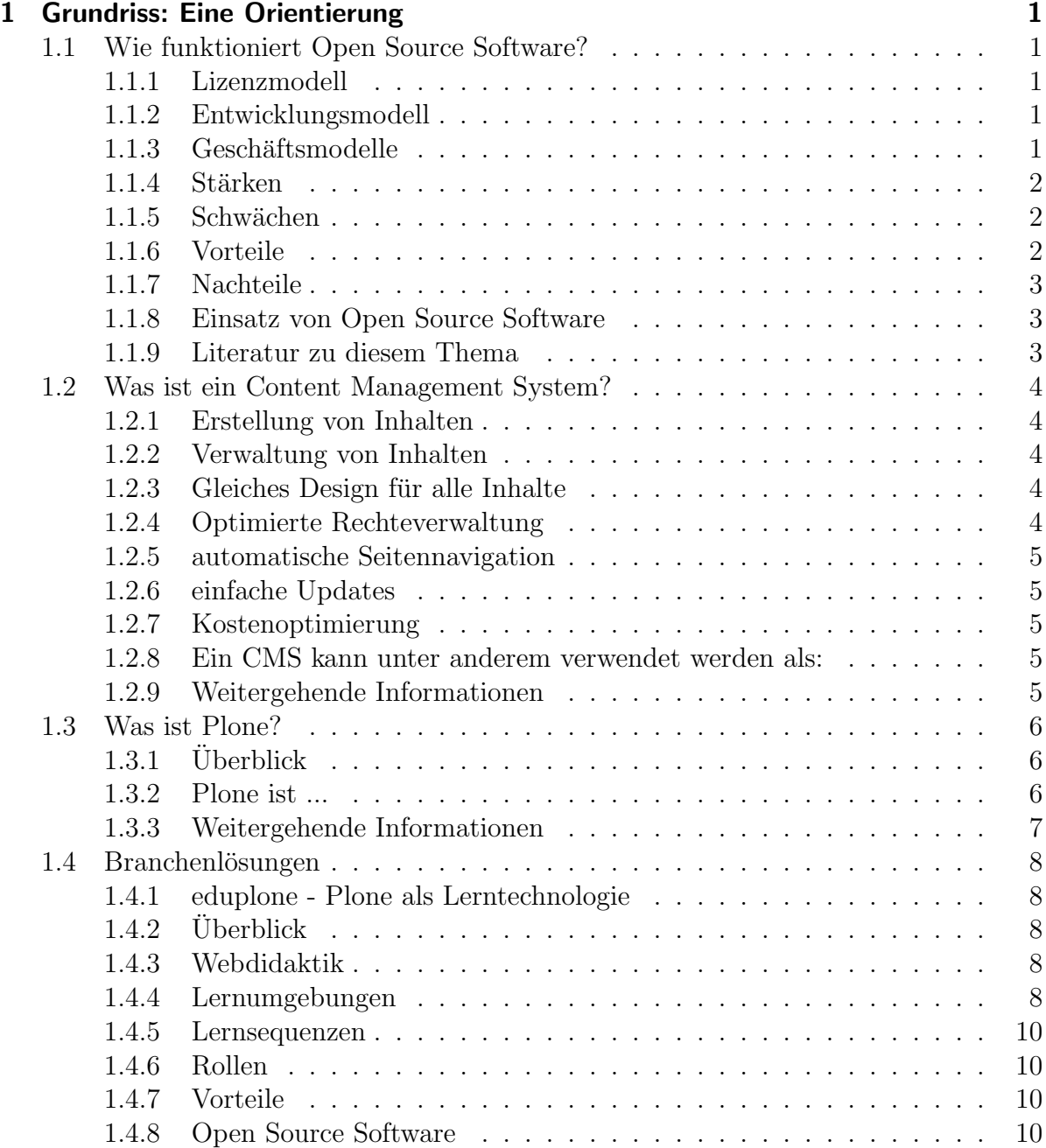

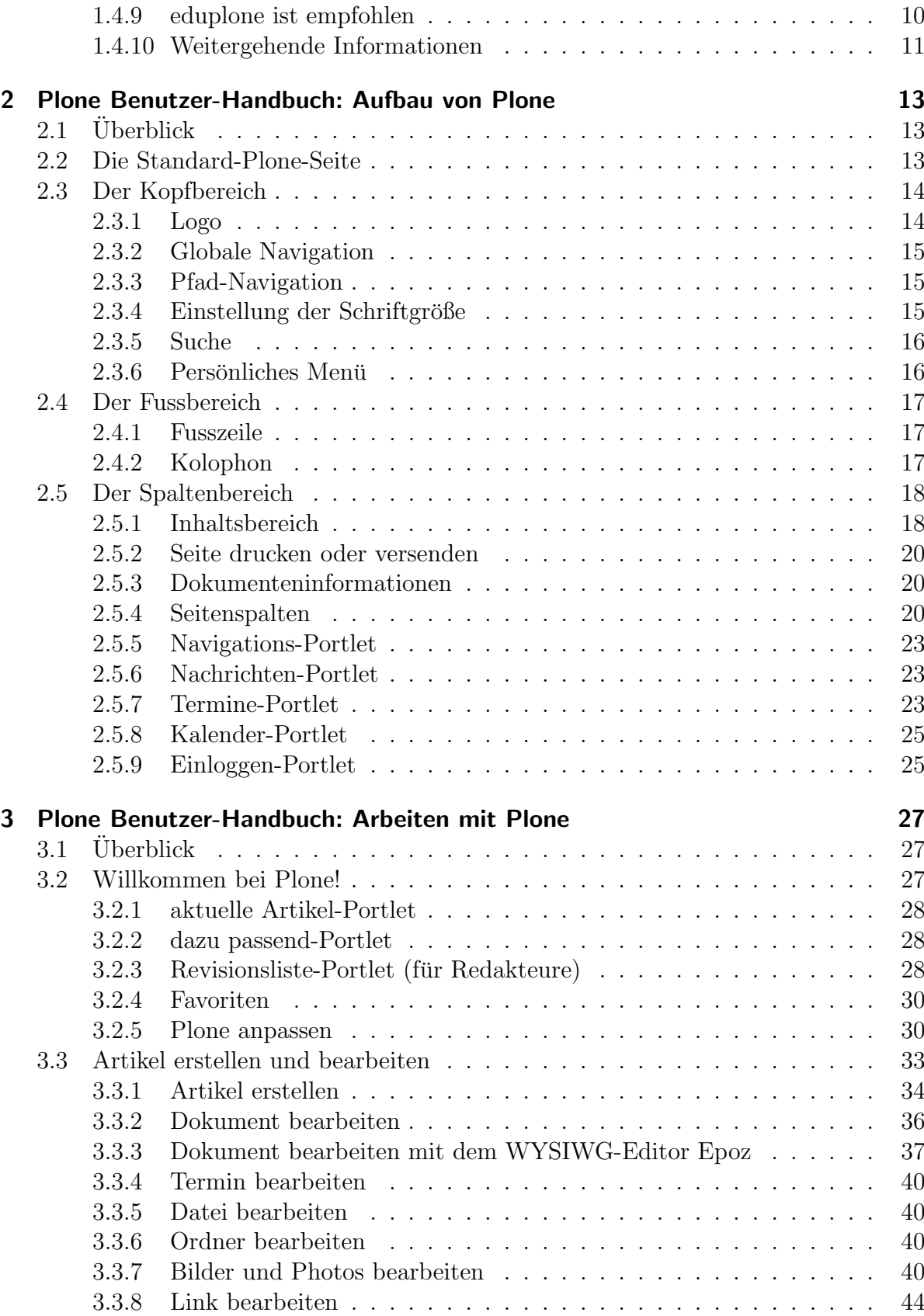

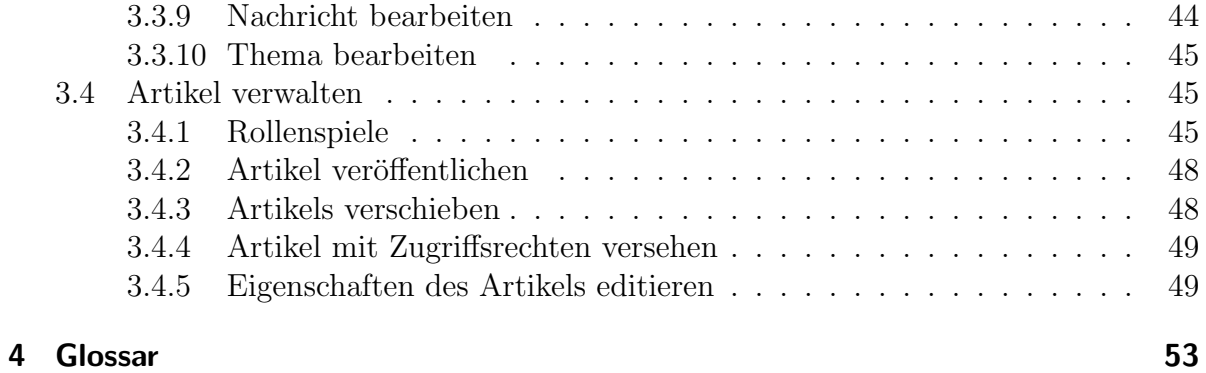

#### v

# Abbildungsverzeichnis

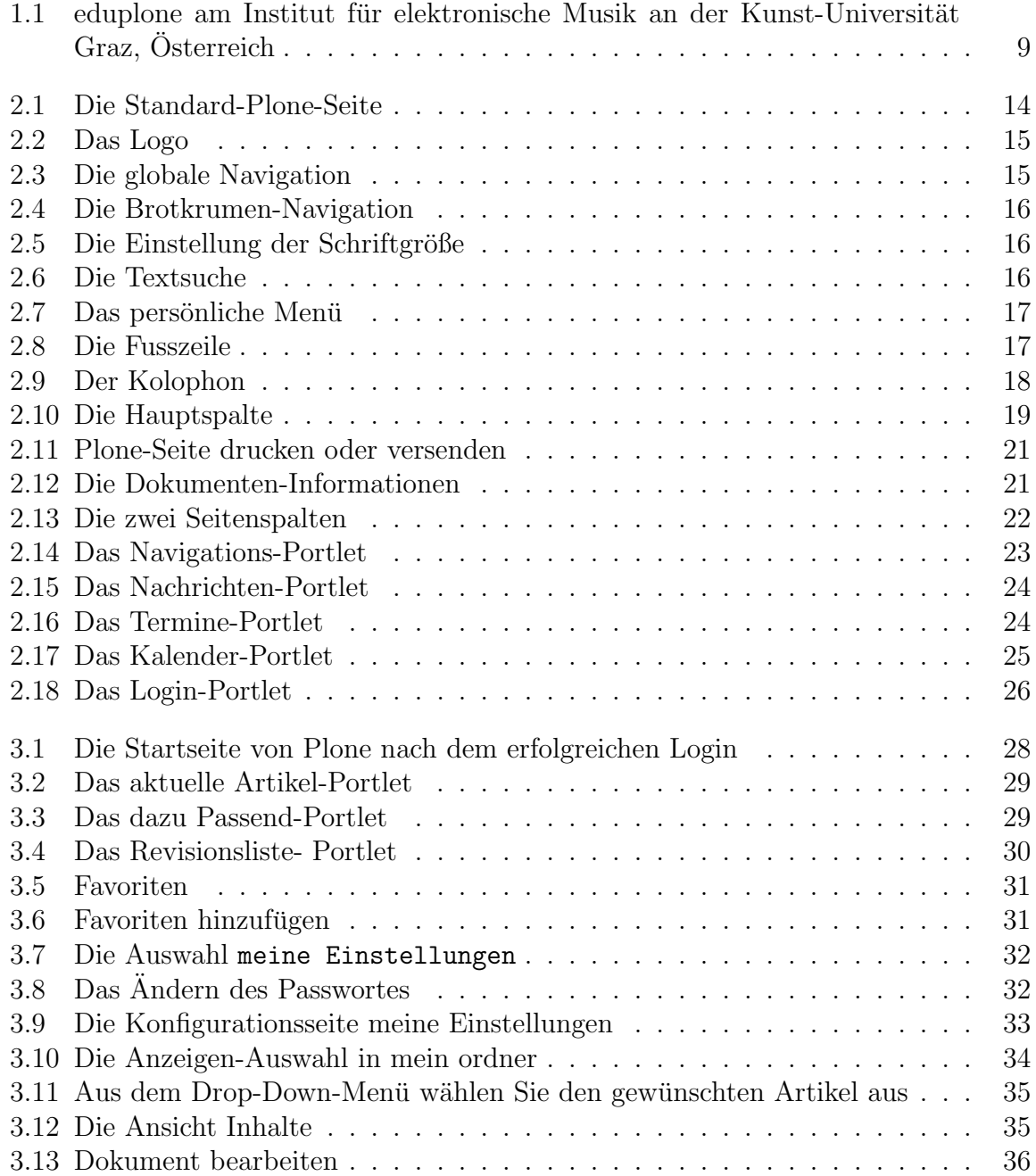

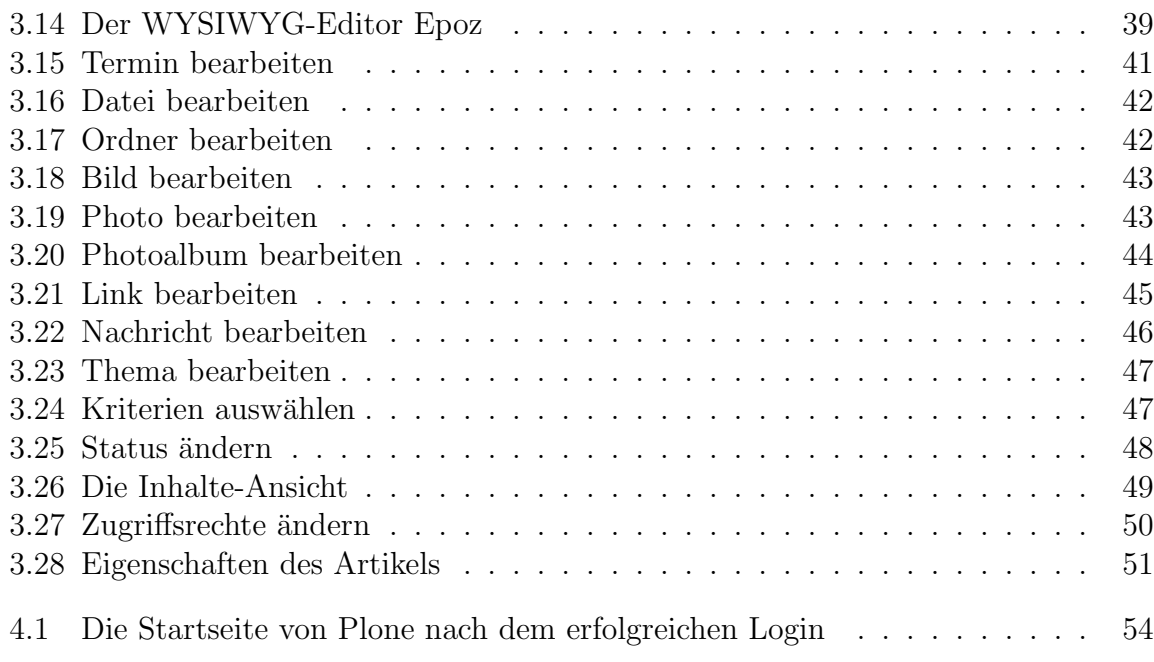

# <span id="page-10-0"></span>1 Grundriss: Eine Orientierung

# <span id="page-10-1"></span>1.1 Wie funktioniert Open Source Software?

Copyright

Dieses Werk ist unter einem Creative Commons 'Namensnennung - Nicht Kommerziell - Weitergabe unter gleichen Bedingungen' Lizenzvertrag lizensiert. Um die Lizenz anzusehen, schicken Sie einen Brief an Creative Commons, 559 Nathan Abbott Way, Stanford, California 94305, USA oder gehen Sie bitte zu http://creativecommons.org/licenses/by-nc-sa/2.0/at/

Autor: Christian FRITZSCH, Klein & Partner KEG

Das Schlagwort Open Source ist zur Zeit in aller Munde. Doch welche grundlegenden Unterschiede gibt es zu proprietärer Software? Nachfolgend sind die wichtigsten Aspekte von Open Source Software gegenüber der proprietären Software dargestellt.

#### <span id="page-10-2"></span>1.1.1 Lizenzmodell

Bei Open Source Software (OSS) wird im Gegensatz zu proprietärer Software der Quellcode zugänglich gemacht, der verändert werden kann.

Bei proprietärer Software wird der Quellcode geheim gehalten und kann nicht verändert werden.

#### <span id="page-10-3"></span>1.1.2 Entwicklungsmodell

Proprietäre Software wird typischerweise in einem geschlossenen Entwicklungsmodell (Konzeption, Entwicklung, Test) erstellt. Ein geschlossener Kreis an Entwicklern arbeitet an der Software. Verbesserungen an der Software werden erst in der nächsten Version der Software integriert und stehen erst dann zur Verfügung.

Das Entwicklungsmodell der Open-Source-Software hingegen ist offen. An der Entwicklung einer open-source software beteiligt sich meist ein großer Kreis weltweiter Entwickler. Aufgrund des offenen Prinzips dieser Arbeitsmethode können Verbesserungen und Erweiterungen schneller veröffentlicht werden und mit der Entwicklung schneller fortgeschritten werden.

#### <span id="page-10-4"></span>1.1.3 Geschäftsmodelle

Im Gegensatz zum herkömmlichen Geschäftsmodell der propriäteren Software, wird die Erstellung der Open Source Software grunds¨atzlich nicht durch den Verkauf der Nutzungesrechte der Software finanziert. Geschäftsmodelle von Open Source Software basiert sich auf Dienstleitungen wie Beratung, Implementierung, Integration und Wartung der Software sowie Training und Support.

# <span id="page-11-0"></span>1.1.4 Stärken

Die grössten Stärken von Open Source Software sind:

- schnelle Entwicklung durch große Entwicklergemeinschaft,
- für eine Anwendungsmöglichkeit stehen mehrere OSS-Programme zur Verfügung,
- stabil durch getestete Versionen,
- Unternehmensweit gleiche und aktuelle Software einsetzbar ohne Lizenzprobleme,
- einfachere Administration und Benutzung durch einheitliche Software,
- weniger Sicherheitsprobleme durch transparente Entwicklung,
- $\bullet$  im Gegensatz zu proprietärer Software sind individuelle Anpassungen möglich.

# <span id="page-11-1"></span>1.1.5 Schwächen

Schwächen von Open Source Software sind:

- Entwicklung von Software nur für breite genutzte Anwendungen (kaum Spezialanwendungen vefügbar),
- teilweise existieren wenige Benutzer-Dokumentationen für einzelne Programme,
- OSS-Software fordert mehr Engagement des Benutzers, um auf dem aktuellen Stand zu kommen bzw. zu bleiben.

# <span id="page-11-2"></span>1.1.6 Vorteile

Durch den Einsatz von Open Source Software ergeben sich folgende Vorteile:

- keine Abhängigkeit von einzelnen Softwarefirmen,
- vielfach Entwicklung von Software für verschiedene Plattformen (Windows, Linux, MacOS),
- hohe Anzahl der Entwickler, daher schnelle Entwicklung,
- Stabilität und Sicherheit der Anwendungen,
- firmenspezifisch angepasst

# <span id="page-12-0"></span>1.1.7 Nachteile

Der Einsatz von Open Source Software bringt die folgenden Nachteile mit sich:

- fur Spezialanwendungen muss weiterhin kommerzielle Software genutzt werden, da ¨ in diesem Bereich keine OSS-Software vorhanden ist,
- Gefahr der Einstellung eines Projektes, wenn keine Entwickler mehr an der Weiterentwicklung interessiert sind.

# <span id="page-12-1"></span>1.1.8 Einsatz von Open Source Software

Bedeutend für die Entscheidung über den Einsatz von Open-Source Software ist nicht nur die Abwägung der Vor- und Nachteilen der Stärken und Schwächen, sondern auch die Uberlegung der individuellen Bedürfnisse wie zum Beispiel die Unternehmenskultur oder die Frage des Supports.

# <span id="page-12-2"></span>1.1.9 Literatur zu diesem Thema

Die nachfolgenden Bücher bieten viele Informationen zu diesem Thema:

Freie Software ISBN 3893314326, Bundeszentrale für politische Bildung, 2002

Linux Manager Guide ISBN 3935922884, SuSE Linux AG, 2003,

Open Source Jahrbuch 2004 ISBN 393642778X, Lehmanns Media, 2004.

Copyright

# <span id="page-13-0"></span>1.2 Was ist ein Content Management System?

Dieses Werk ist unter einem Creative Commons 'Namensnennung - Nicht Kommerziell - Weitergabe unter gleichen Bedingungen' Lizenzvertrag lizensiert. Um die Lizenz anzusehen, schicken Sie einen Brief an Creative Commons, 559 Nathan Abbott Way, Stanford, California 94305, USA oder gehen Sie bitte zu http://creativecommons.org/licenses/by-nc-sa/2.0/at/ Autor: Christian FRITZSCH, Klein & Partner KEG

Ein Content Management System (CMS) dient der einfachen Erstellung und Verwaltung von digitalen oder digitalisierten Inhalten.

Die wichtigsten Vorteile sind hierbei die Trennung von Design und Inhalten sowie die einfache Erstellung und Verwaltung der Inhalte. Die Inhalte werden automatisch vom CMS im Browser dargestellt, eine spezielle Eingabe ist hierzu nicht erforderlich.

#### <span id="page-13-1"></span>1.2.1 Erstellung von Inhalten

Durch die Trennung von Design und Inhalt können Inhalte in verschiedenen Formaten eingegeben werden. Dieses ist insbesondere fur Autoren und Redakteure von Vorteil, die ¨ sich dadurch mehr auf die Qualität der Inhalte konzentrieren können.

#### <span id="page-13-2"></span>1.2.2 Verwaltung von Inhalten

Inhalte können übersichtlich verwaltet werden: durch die einfache Handhabung eines CMS können Inhalte mit wenigen Klicks verändert, verschoben oder gelöscht werden. Ebenso lassen sich Veränderungen auch wieder rückgängig machen.

#### <span id="page-13-3"></span>1.2.3 Gleiches Design für alle Inhalte

Ebenso kann das Design verändert werden, ohne dass jedes Dokument einzeln geändert werden muss. Einmal geändert, gilt für alle Inhalte das gleiche Design. Dieses garantiert die Einhaltung eines einheitlichen Aussehens für alle Inhalte.

#### <span id="page-13-4"></span>1.2.4 Optimierte Rechteverwaltung

Bei einem CMS lassen sich die Rechte optimieren. Beispielsweise ist der Autor nur berechtigt, Inhalte zu erstellen, während der Redakteur zusätzlich zur Veröffentlichung autorisiert ist.

Somit lassen sich die Rechte je nach Bedarf individuell einstellen - fur jeden Aufga- ¨ benbereich optimiert. Angezeigt werden die Inhalte nur denjenigen Benutzern, die diese auch sehen durfen - ob als anonymer Besucher oder als eingeloggter Benutzer. ¨

# <span id="page-14-0"></span>1.2.5 automatische Seitennavigation

Die Seitennavigation wird vom CMS automatisch erstellt. Dabei werden nur die Inhalte dargestellt, die - je nach Rechtevergabe - fur die autorisierten Benutzer einsehbar sind. ¨ Die gesonderte Erstellung einer Navigation entfällt.

# <span id="page-14-1"></span>1.2.6 einfache Updates

Das CMS immer auf dem neuesten Stand zu halten, erfordern nicht nur Gründe der Sicherheit. CMS werden ständig weiterentwickelt, insbesondere bei Open Source Software.

# <span id="page-14-2"></span>1.2.7 Kostenoptimierung

Aufgrund der Betreuung und Erstellung von Inhalten durch die Autoren und Redakteure ergibt sich ein bedeutender Kostenvorteil.

# <span id="page-14-3"></span>1.2.8 Ein CMS kann unter anderem verwendet werden als:

- Internetpräsenz,
- Intranet,
- Extranet,
- Online-Shop,
- E-Learning-Plattform,
- webbasierte Datenbank.

# <span id="page-14-4"></span>1.2.9 Weitergehende Informationen

Weitergehende Informationen finden Sie unter:

• http://www.jensquadrat.com.

# <span id="page-15-0"></span>1.3 Was ist Plone?

Dieses Werk ist unter einem Creative Commons 'Namensnennung - Nicht Kommerziell - Weitergabe unter gleichen Bedingungen' Lizenzvertrag lizensiert. Um die Lizenz anzusehen, schicken Sie einen Brief an Creative Commons, 559 Nathan Abbott Way, Stanford, California 94305, USA oder gehen Sie bitte zu http://creativecommons.org/licenses/by-nc-sa/2.0/at/

Autor: Christian FRITZSCH, Klein & Partner KEG

# <span id="page-15-1"></span>1.3.1 Überblick

**COPYRIGHT** 

Plone ist ein auf ZOPE basierendes Content Management System (CMS), aber was heißt das genau? Was bietet Plone und wozu kann man es gebrauchen? Die nachfolgenden Aufzählungen geben einen kleinen Überblick.

#### <span id="page-15-2"></span>1.3.2 Plone ist ...

- vielseitig: Plone ist für viele web-basierte Anwendungen nutzbar, beispielsweise als Internetpräsenz, als Extranet oder Intranet, als Online-Shop oder als E-Learning-Plattform. Aufgrund seines modularen Aufbaus lassen sich einfach neue Komponenten integrieren und individuell anpassen, wie beispielsweise Foren, Fotoalben oder eine Umgebung fur Team-Arbeit. Ist ein Modul (noch) nicht vorhanden, kann ¨ es speziell für die Bedürfnisse der Anwender entwickelt werden.
- international: Plone spricht viele Sprachen sowohl bei der Eingabe von Inhalten als auch bei deren Ausgabe. Plone unterstutzt zur Zeit rund 30 Sprachen, darunter ¨ beispielsweise auch chinesisch und hebräisch. Plone wird von Programmierern auf der ganzen Welt entwickelt, ebenso wird Plone auch auf der ganzen Welt eingesetzt, unter anderem von der Lufthansa und von der NASA.
- einfach: Plone ist einfach zu installieren und sofort lauffähig. Dokumente werden dort editiert, wo sie auch hingehören und können mit sprechenden Webadressen versehen werden.
- offen: Plone ist Open Source-Software. Man kann Plone problemlos beziehen und auf dem neuesten Stand halten, ohne für jede neue Version eine Lizenz erwerben zu müssen. Die Wahl des Betriebssystems spielt hierbei keine Rolle. Plone basiert auf der unabh¨angigen Programmiersprache Python und funktioniert unter Windows ebenso wie unter Linux oder MacOS. In der Mehrzahl der Anwendungen wird Plone kundenspezifisch angepasst. Aufgrund des offenen Quellcodes lassen sich beispielsweise die Veröffentlichtlichungsregeln (Workflows) an die Bedürfnisse der Anwender anpassen und neue Programmteile entwickeln.
- **vernetzt:** Die Plone Business-Community sorgt für eine rasche Entwicklung sowie für eine schnelle und qualitativ hochwertige Hilfe bei Problemen. Die Plone Foundation sichert die Offenlegung des Quellcodes und die Weiterentwicklung von Plone unter Einhaltung des Qualitätsstandards. Die ZOPE Corporation sichert die Entwicklung des Applikationsservers ZOPE.
- für alle da: Inhalte können mit jedem Browser angezeigt werden und sind somit für jeden zugänglich. Plone ist behindertengerecht und wird in Zusammenarbeit mit dem österreichischen Blindenverband entwickelt. So erfüllt Plone beispielsweise die Standards W3C AA und US-Section 508.
- teamfähig: Mit Plone können Gruppen und Teams in eigenen Bereichen zusammenarbeiten. Aber Plone arbeitet selbst mit anderen Programmen zusammen, beispielsweise mit dem Applikationsserver ZOPE, der Grundfunktionen wie die Benutzerverwaltung und das Sicherheitsmanagement zur Verfügung stellt; oder dem dem Content Management Framework (CMF), das Grundfunktionalitäten für CMS, wie z.B. Workflows oder News-Items, bereitstellt.
- schnell: Plone wurde von Anfang an für den professionellen Einsatz konzipiert, die Leistung ist skalierbar und somit für hohe Zugriffszahlen ausgelegt.
- **dokumentiert:** Für Plone ist ein englischsprachiges Handbuch erhältlich The Definitive Guide to Plone. Ein deutschsprachiges Benutzerhandbuch wurde von jens quadrat in Zusammenarbeit mit der deutschsprachigen Plone Community entwickelt, es ist in dieser Ausgabe mit abgedruckt.

Die oben beschriebenen Lösungen sind Beispiele für die Vielfältigkeit der verfügbaren Komponenten von Plone und eduplone. Sind die von Ihnen gewünschten Fähigkeiten nicht dabei? Fragen Sie uns, wir können Ihnen weiterhelfen. Gerne unterbreiten wir Ihnen ein maßgeschneidertes Angebot.

#### <span id="page-16-0"></span>1.3.3 Weitergehende Informationen

Weitergehende Informationen finden Sie unter:

- http://www.jensquadrat.com,
- $\bullet$  http://www.plone.org,
- http://www.zope.org.

# <span id="page-17-0"></span>1.4 Branchenlösungen

#### <span id="page-17-1"></span>1.4.1 eduplone - Plone als Lerntechnologie

COPYRIGHT

Dieses Werk ist unter einem Creative Commons 'Namensnennung - Nicht Kommerziell - Weitergabe unter gleichen Bedingungen' Lizenzvertrag lizensiert. Um die Lizenz anzusehen, schicken Sie einen Brief an Creative Commons, 559 Nathan Abbott Way, Stanford, California 94305, USA oder gehen Sie bitte zu http://creativecommons.org/licenses/by-nc-sa/2.0/at/

Autor: Christian FRITZSCH, Klein & Partner KEG

# <span id="page-17-2"></span>1.4.2 Überblick

eduplone ist eine Lerntechnologie, die auf dem Content Management System Plone basiert.eduplone wird als Erweiterung für Plone einfach als Modul integriert. So können alle Vorteile des Content Management Systems genutzt werden. In [1.1](#page-18-0) auf der nächsten Seite sehen Sie das Lernportal der Kunst-Universität Graz, Institut für elektronische Musik.

#### <span id="page-17-3"></span>1.4.3 Webdidaktik

eduplone setzt das Konzept der Webdidaktik konsequent um. Inhalte werden in Lernumgebungen erstellt und mit zusätzlichen Meta-Daten versehen:

Kompetenzkategorie leicht, mittel, schwer.

Mediale Kategorie Präsentation, Kommunikation, Interaktion.

Wissens-Kategorie Orientierung, Handlung, Quelle, Erklärung.

Die Kategorien lassen sich teilweise noch weiter abstufen, nähere Informationen hierzu finden Sie unter http://eduplone.net.

#### <span id="page-17-4"></span>1.4.4 Lernumgebungen

Lerninhalte werden in Lernumgebungen erstellt. Eine Lernumgebungen ist hierbei die Sammlung von Wissenselementen zu einem Thema bzw. Lerneinheit Die Wissenselemente werden in kleinstmöglichen Einheiten dargestellt, um eine optimale Aufnahme durch den Lernenden zu gewährleisten.

Lernumgebungen können ein einziges Mal erstellt und anschließend mehrfach in Lernsequenzen eingebunden werden. Dieses verhindert unnötige Redundanzen, z.B. bei Einführungen.

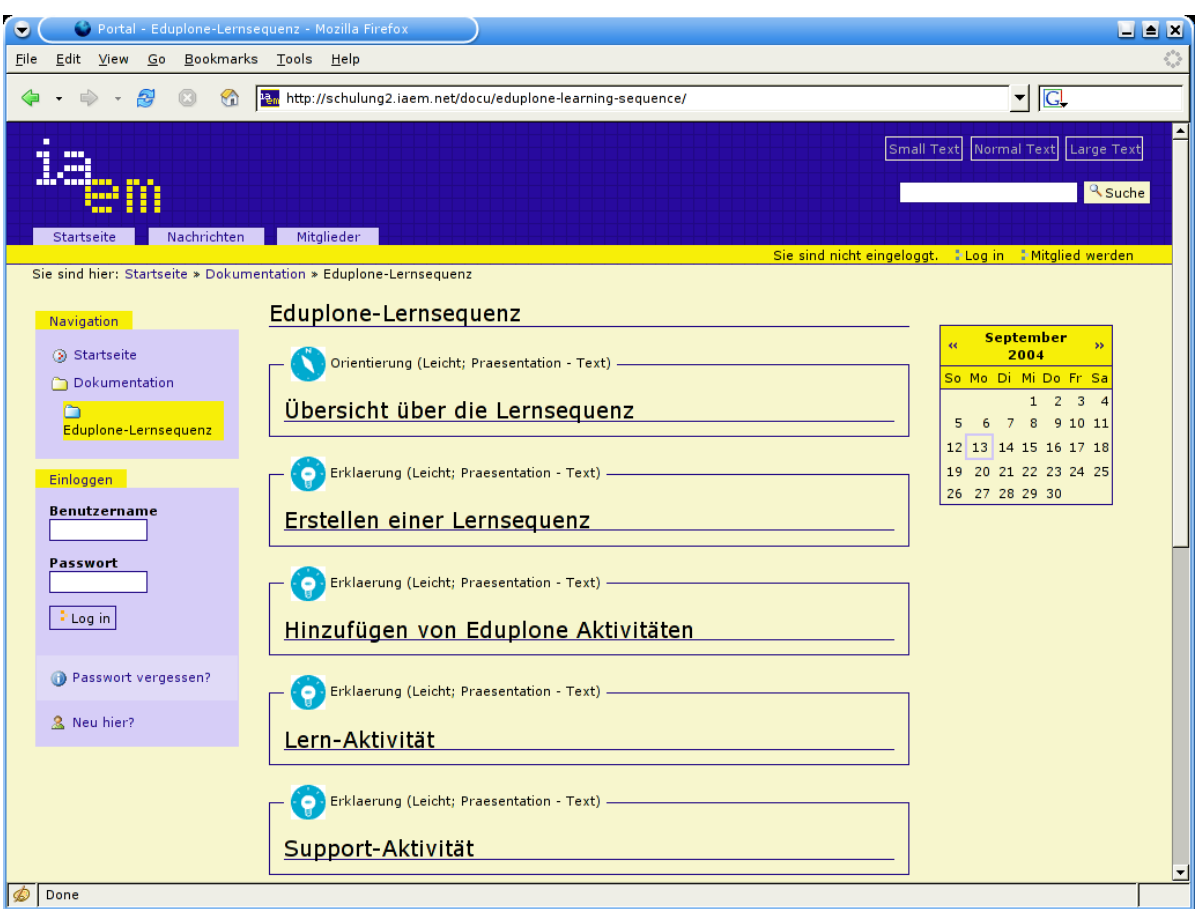

<span id="page-18-0"></span>Abbildung 1.1: eduplone am Institut für elektronische Musik an der Kunst-Universität Graz, Österreich

# <span id="page-19-0"></span>1.4.5 Lernsequenzen

Eine Lernsequenz fasst mehrere Lernumgebungen zu einem Kurs zusammen. Es lassen sich Lerninhalte für den Lernenden ebenso wie Aufgaben für den durchführenden Unterrichtenden einbinden. Interaktion wird ermöglicht.

# <span id="page-19-1"></span>1.4.6 Rollen

In eduplone gibt es zwei zusätzliche Rollen: zum einen den eduplone-Learner, der an einem Kurs als Lernender teilnimmt, und zum anderen den eduplone-Tutor, der diesen Kurs erstellt und durchführt. Die Rollen lassen sich in den jeweiligen Lern-Teams unterschiedlich setzen, somit kann ein Benutzer sowohl Unterrichtender als auch Lernender sein.

# <span id="page-19-2"></span>1.4.7 Vorteile

eduplone ist in Plone integriert, es lassen sich eine Vielzahl von Vorteilen aus Plone ableiten:

- $\bullet$  Inhalte werden dort editiert, wo sie hingehören,
- sprechende Webadressen,
- Anzeige durch jeden Browser,
- Unterstützung von Gruppenarbeit,
- Unterstützung von vielen Sprachen,
- Nutzung aller Plone-Module auch in eduplone.

Einzelheiten entnehmen Sie bitte dem Kapitel Was ist Plone? weiter vorne in dieser Ausgabe.

# <span id="page-19-3"></span>1.4.8 Open Source Software

Plone und eduplone sind Open Source Software, d.h. sie können beispielsweise auf die individuellen Bedurfnisse der Anwender angepasst werden, siehe hierzu auch das Kapitel ¨ Wie funktioniert Open Source Software?.

# <span id="page-19-4"></span>1.4.9 eduplone ist empfohlen

eduplone wurde unter einer Evaluation von uber 400 Content Management Systemen als ¨ E-Learning-Plattform von Österreichischen Ministerium für Bildung, Wissenschaft und Kunst (bm:bwk) für den Einsatz in Schulen und Universitäten empfohlen.

# <span id="page-20-0"></span>1.4.10 Weitergehende Informationen

Weitergehende Informationen finden Sie unter:

- http://www.jensquadrat.com,
- $\bullet$  http://www.plone.org,
- http://www.eduplone.net.

# <span id="page-22-0"></span>2 Plone Benutzer-Handbuch: Aufbau von Plone

**COPYRIGHT** 

Dieses Werk ist unter einem Creative Commons 'Namensnennung - Nicht Kommerziell - Weitergabe unter gleichen Bedingungen' Lizenzvertrag lizensiert. Um die Lizenz anzusehen, schicken Sie einen Brief an Creative Commons, 559 Nathan Abbott Way, Stanford, California 94305, USA oder gehen Sie bitte zu http://creativecommons.org/licenses/by-nc-sa/2.0/at/

Autor: Christian FRITZSCH, Klein & Partner KEG

# <span id="page-22-1"></span>2.1 Überblick

In diesem Kapitel wird der Aufbau von Plone anhand eines Plone 2.0.4 detailliert erklärt. Hierzu werden Sie Screenshots einer neu installierten Plone-Website vorfinden. Fertig gestellt Plone-(Web)sites weichen hiervon natürlich ab: es sind Inhalte eingefügt, was das Aussehen aufgrund der Trennung von Inhalt und Aussehen nicht beeinflusst. Das Aussehen, d.h. die Farben, die Anordnung der einzelnen Portlets, etc., ist in der Regel an die Vorstellungen der Nutzer angepasst. Lassen Sie sich hiervon nicht abschrecken, Plone-Seiten haben vieles gemeinsam und Sie werden sich in den meisten Plone-Seiten spielend zurechtfinden.

# <span id="page-22-2"></span>2.2 Die Standard-Plone-Seite

Nachfolgend sehen Sie eine Standard-Plone-Seite wie in Abbildung [2.1](#page-23-2) auf der nächsten Seite. Diese Seite sehen Sie, wenn Sie sich Plone unter http://www.plone.org heruntergeladen und installiert haben. Für alle gängigen Betriebssysteme sind Installationspakete verfügbar. Sie können auf dieser Seite navigieren, ohne eingeloggt zu sein. Lediglich eine Beispielnachricht und ein Beispieltermin sind hinzugefügt, da diese Kästen, auch Portlets genannt, nur dann angezeigt werden, wenn entsprechende Inhalte vorhanden sind.

Die einzelnen Felder der Plone-Seite werden in den nachfolgenden Kapiteln näher erläutert. Die Plone-Seite wird hierzu in die folgenden drei Bereiche eingeteilt:

- Kopfbereich,
- Inhaltsbereich,
- Fussbereich.

| startseite<br>sie sind hier: startseite | nachrichten<br>mitglieder                                                                                                    | 4 A A<br>a suche<br>sie sind nicht eingeloggt. : log in : mitglied werden                                        |
|-----------------------------------------|----------------------------------------------------------------------------------------------------|----------------------------------------------------------------------------------------------------|
|                                         |                                                                                                    |                                                                                                    |
| navigation                              | Welcome to Plone<br>- 8                                                                                                    | nachrichten                                                                                                    |
| Startseite                              | This welcome page is used to introduce you to the Plone Content Management System.                                                                                                    | Beispielnachricht<br>2004-09-02                                                                                  |
| einloggen<br><b>Benutzername</b>        | You can customize this frontpage by clicking the edit tab on this document if you have the correct permissions. Create folders and put<br>content in those folders. Folders will show up in the navigation box if they are published. It's a very simple and powerful system. | Mehr                                                                                                    |
|                                         | For more information:                                                                                                    | termine                                                                                                    |
| Passwort<br>> log in                    | <b>O</b> Plone website<br>20pe community<br>CMF website                                                                                                    | <b>B</b> Beispieltermin<br>Innsbruck-Völs.<br>2004-09-09                                                         |
| > Passwort vergessen?<br>5 Neu hier?    | There are Omailing lists and Orecipe websites available to provide assistance to you and your new-found Content Management<br>System. Online chat is also a nice way of getting advice and help.<br>Please contribute your experiences at the OPlone website                  | September<br>$\epsilon$<br>2004<br>So Mo Di Mi Do Fr Sa<br>3 <sup>1</sup><br>$\mathbf{1}$<br>$\overline{2}$<br>4 |
|                                         | Thanks for using our product.<br><b>O</b> The Plone Team                                                                                                    | 5 6<br>8<br>9 10 11<br>$\overline{7}$<br>12 13 14 15 16 17 18<br>19 20 21 22 23 24 25<br>26 27 28 29 30          |
|                                         | Erstellt von: g.pleger<br>Zuletzt verändert: 2004-09-02 02:43 PM                                                                                                    |                                                                                                    |
|                                         | Plone Copyright @ 2000-2004 by Alexander Limi, Alan Runyan, Vidar Andersen.                                                                                                    |                                                                                                    |
|                                         | <b>Contact Powered</b><br>Diese Seite erfüllt die folgenden Standards:                                                                                                    |                                                                                                    |

Abbildung 2.1: Die Standard-Plone-Seite

**ANY DROWSER** 

<span id="page-23-2"></span>SECTION NEOS WS AN WAS XHIML WS OSS

# <span id="page-23-0"></span>2.3 Der Kopfbereich

Der Kopfbereich gliedert sich in die sechs Elemente:

- $\bullet$  Logo,
- globale Navigation,
- Brotkrumen-Navigation,
- $\bullet$  Einstellung der Schriftgröße,
- Textsuche,
- persönliche Menü.

Der Kopfbereich wird, ebenso wie der Fussbereich, auf jeder Unterseite der Plone-Seite angezeigt.

#### <span id="page-23-1"></span>2.3.1 Logo

Auf Abbildung [2.2](#page-24-3) auf der nächsten Seite sehen Sie das Logo der Plone-Seite hervorgehoben. In der Regel wird an dieser Stelle das Logo der Firma oder Organisation stehen, die die Webseite betreibt. Die Größe des angezeigten Logos hängt von der Größe des verwendeten Bildes ab.

Mit einem Klick auf das Logo können Sie jederzeit wieder zur Startseite navigieren.

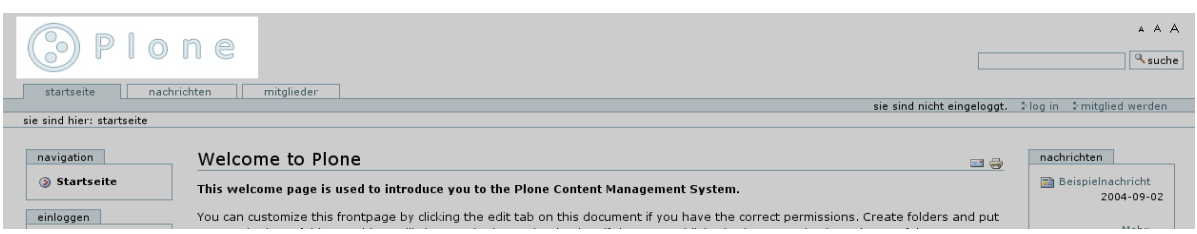

#### <span id="page-24-3"></span>Abbildung 2.2: Das Logo

| Plone<br>nachrichten<br>mitglieder<br>startseite |                                                                                                    | A A A<br>suche                  |
|--------------------------------------------------|----------------------------------------------------------------------------------------------------|---------------------------------|
| sie sind hier: startseite                        | sie sind nicht eingeloggt. Mog in Amitalied werden                                                                                     |                                 |
|                                                  |                                                                                                    |                                 |
| navigation<br>Welcome to Plone                   | <b>Ed</b>                                                                                                    | nachrichten                     |
| Startseite                                       | This welcome page is used to introduce you to the Plone Content Management System.                                                     | Beispielnachricht<br>2004-09-02 |
| einloggen                                        | You can customize this frontpage by clicking the edit tab on this document if you have the correct permissions. Create folders and put | $\sim$                          |

<span id="page-24-4"></span>Abbildung 2.3: Die globale Navigation

# <span id="page-24-0"></span>2.3.2 Globale Navigation

Die globale Navigation, wie in Abbildung [2.3](#page-24-4) abgebildet, besteht bei einer unveränderten Plone-Seite aus den drei Kartei-Reitern Startseite, Nachrichten und Mitglieder. Durch Anklicken des jeweiligen Kartei-Reiters können Sie somit schnell von der Startseite auf die Nachrichtenseite oder in den Bereich der Mitgliedersuche wechseln.

Die globale Navigation kann vom Administrator der Seite angepasst werden, es können Reiter hinzugefügt oder entfernt werden.

# <span id="page-24-1"></span>2.3.3 Pfad-Navigation

Die Pfad-Navigation, auch Brotkrumen-Navigation genannt, gibt den exakten Pfad zu der Seite an, auf der man sich gerade befindet, siehe Abbildung [2.4](#page-25-2) auf der nächsten Seite. Brotkrumen-Navigation heißt diese Navigation nach dem Grimm-Märchen Hänsel und Gretel: die Geschwister benutzten Brotkrumen zur Markierung des Weges und fanden somit zurück nach Hause. So wie in dem Märchen können Sie durch Anklicken des jeweiligen Links zu weiter oben liegenden Seiten in dem gleichen Pfad wechseln.

Ein Vorteil ist hierbei die Verwendung von sprechenden Webadressen, anhand derer Sie sich leicht orientieren können. Sprechende Webadresse bedeutet hier, dass bei dem Editieren der Dokumente neben dem Titel für den Artikel zusätzlich ein Kurzname für den Pfad vergeben wird - anstelle einer kryptischen, automatisierten Benennung.

# <span id="page-24-2"></span>2.3.4 Einstellung der Schriftgröße

Die Darstellung der Schrift innerhalb der Plone-Seite ist für jeden Besucher veränderbar. Ist Ihnen die angezeigte Seite in Ihrem Browser zu groß, drücken Sie auf das kleine A und die Seite wird kleiner angezeigt, siehe hierzu auch Abbildung [2.5](#page-25-3) auf der nächsten

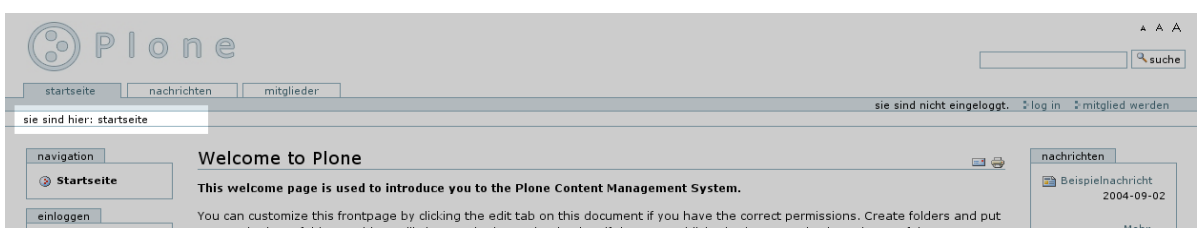

#### <span id="page-25-2"></span>Abbildung 2.4: Die Brotkrumen-Navigation

| Plone<br>nachrichten<br>startseite | mitalieder                                                                                                    | A A A<br>suche                                        |
|------------------------------------|----------------------------------------------------------------------------------------------------|-------------------------------------------------------|
|                                    | sie sind nicht eingeloggt.                                                                                                    | : log in : mitglied werden                            |
| sie sind hier: startseite          |                                                                                                    |                                                       |
| navigation<br>Startseite           | Welcome to Plone<br>e ə<br>This welcome page is used to introduce you to the Plone Content Management System.                          | nachrichten<br><b>Beispielnachricht</b><br>2004-09-02 |
| einloggen                          | You can customize this frontpage by clicking the edit tab on this document if you have the correct permissions. Create folders and put |                                                       |

<span id="page-25-3"></span>Abbildung 2.5: Die Einstellung der Schriftgröße

Seite. Ist Ihnen die Seite dagegen zu klein, drücken Sie auf das große A und die Seite wird größer angezeigt. Möchten Sie zur Standard-Größe zurückkehren, drücken Sie auf das mittlere A.

# <span id="page-25-0"></span>2.3.5 Suche

Plone verfügt über eine eigene Suchfunktion: Suchen Sie einen bestimmten Artikel, können Sie in dem Textfeld die entsprechenden Stichworte eingeben und Suche anklicken, wie in der Abbildung [2.6](#page-25-4) abgebildet. Plone liefert Ihnen die Ergebnisse der Volltext-Suche anschließend in einer Trefferliste.

# <span id="page-25-1"></span>2.3.6 Persönliches Menü

In dem persönlichen Menü, wie in Abbildung [2.7](#page-26-3) auf der nächsten Seite zu sehen, werden die einzelnen möglichen Aktionen für eingeloggte Benutzer angezeigt, mehr hierzu siehe Kapitel [3](#page-36-0) auf Seite [27.](#page-36-0)

Selbst wenn Sie nicht eingeloggt sind - wie es bei dem ersten Kontakt mit Plone der Fall ist - ist das persönliche Menü nicht leer. Sie sehen zuerst die Meldung in dem Menü sie

<span id="page-25-4"></span>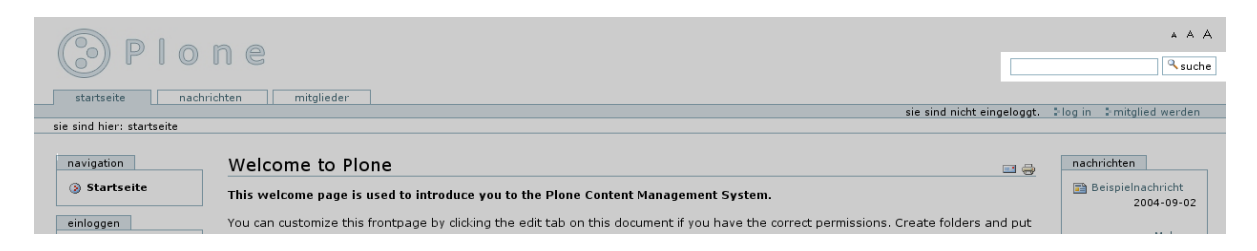

Abbildung 2.6: Die Textsuche

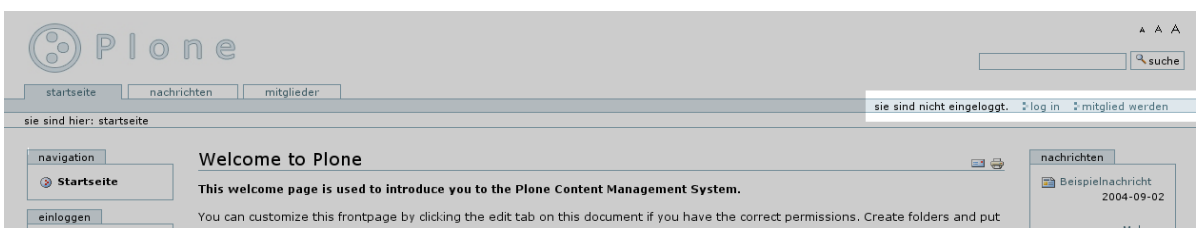

<span id="page-26-3"></span>Abbildung 2.7: Das persönliche Menü

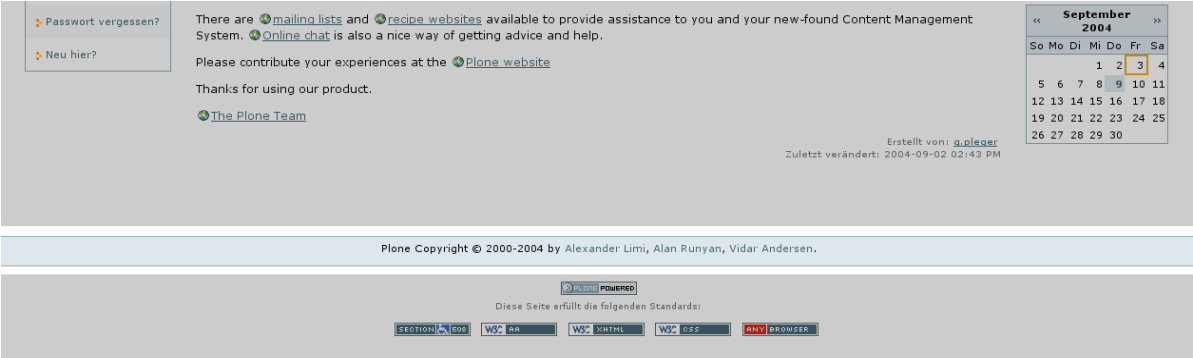

<span id="page-26-4"></span>Abbildung 2.8: Die Fusszeile

sind nicht eingeloggt. Daneben befindet sich das login-Feld für bereits registrierte Benutzer login. Für noch nicht registrierte Benutzer besteht die Möglichkeit, sich über das Feld Mitglied werden zu registrieren.

# <span id="page-26-0"></span>2.4 Der Fussbereich

Der Fussbereich wird auf jeder Unterseite der Plone-Seite angezeigt und gliedert sich in die beiden Elemente:

- Fusszeile,
- Kolophon (Schluss-Schrift).

# <span id="page-26-1"></span>2.4.1 Fusszeile

Die Fusszeile, wie in Abbildung [2.8](#page-26-4) abgebildet, ist durch den Administrator der Plone-Seite frei editierbar. Standardmäßig enthält sie den Copyright-Vermerk von Plone.

# <span id="page-26-2"></span>2.4.2 Kolophon

Der Kolophon befindet sich noch unterhalb der Fusszeile und ist ebenso wie diese durch den Administrator frei editierbar. In der Grundeinstellung, wie in Abbildung [2.9](#page-27-2) auf der nächsten Seite abgebildet, wird hier hervorgehoben, welche Standards Plone erfüllt.

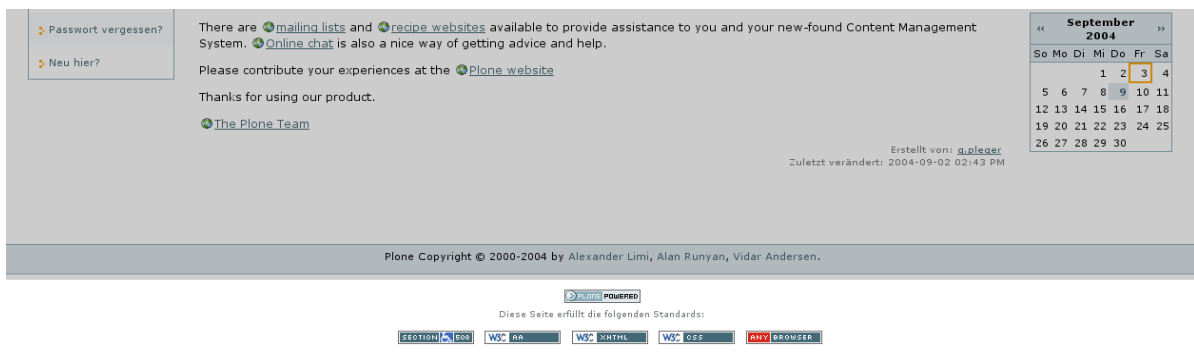

<span id="page-27-2"></span>Abbildung 2.9: Der Kolophon

# <span id="page-27-0"></span>2.5 Der Spaltenbereich

In dem Spaltenbereich werden die Inhalte der Plone-Seite angezeigt. Dieser Bereich lässt sich in drei Teile gliedern:

- linke Seiten-Spalte,
- Inhaltsbereich,
- rechte Seiten-Spalte.

Die linke und die rechte Seiten-Spalte enthalten Kästen, die man Portlets nennt. Diese Seiten-Spalte werden in den weiteren Ausführungen als die zwei Seiten-Spalten bezeichnet. Die Anordnung der Portlets kann der Administrator mit einfachen Mitteln verändern.

# <span id="page-27-1"></span>2.5.1 Inhaltsbereich

In dem Inhaltsbereich werden die Inhalte der Plone-Seite angezeigt. Hierbei handelt es sich um die folgenden Artikel (Inhaltstypen):

- Dokument,
- Termin,
- Datei,
- Ordner,
- Bild,
- Link,
- Nachricht,

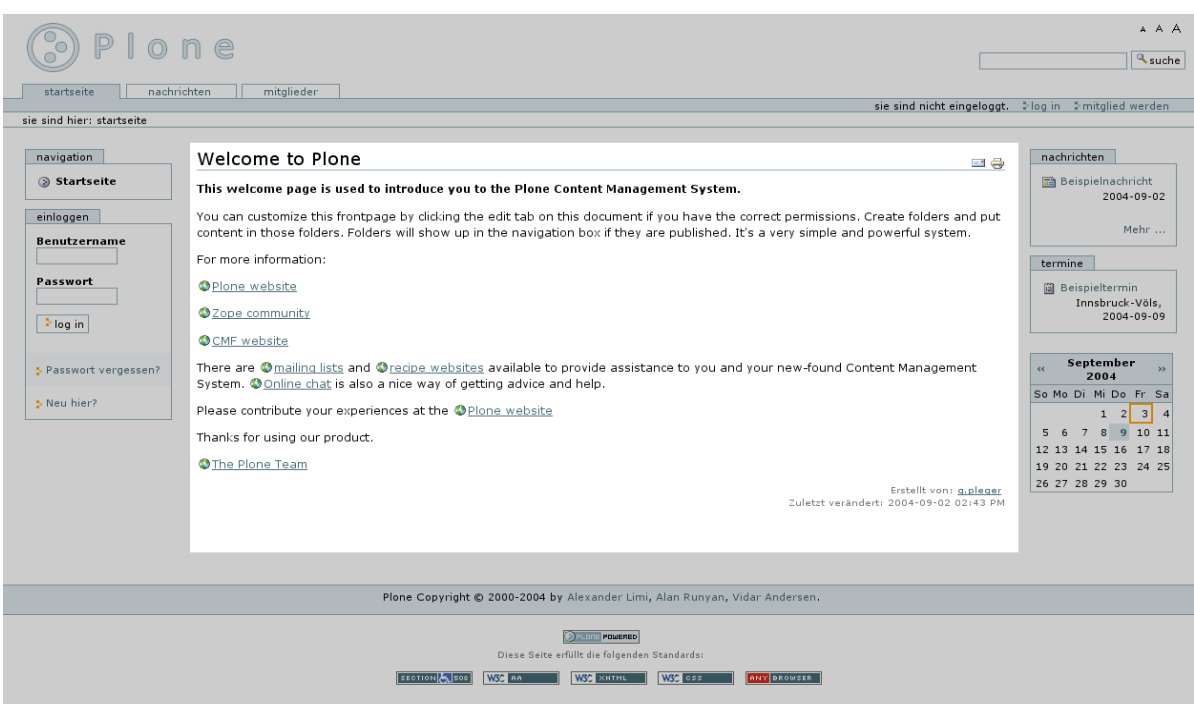

<span id="page-28-0"></span>Abbildung 2.10: Die Hauptspalte

- Photo,
- Photo Album,
- Thema.

Texte können in Dokumenten dargestellt werden. Auf der Abbildung [2.10](#page-28-0) ist die von Plone vorgegebene Startseite abgebildet. Ist in einem Ordner ein Artikel mit dem Kurznamen index\_html, so wird dieser automatisch zur Startseite des Ordners. Trägt das Dokument diesen Kurznamen nicht, dann wird es von Plone nicht als Startseite für diesen Ordner erkannt. In diesem Fall wird das Dokument nur als eine Datei, die man durch anklicken anzeigen kann, dargestellt.

Eine hochgeladene Datei kann jeden beliebigen Dateityp haben. Diese Datei wird in Plone zum Download angeboten.

Bilder können ebenfalls Artikel in Plone sein und sind ähnlich wie Dateien. Sie werden dargestellt wie sie hochgeladen wurden.

Links können zu externen Webseiten aber auch zu Seiten innerhalb der Plone-Seite führen.

Termine werden nach der Veröffentlichung in einem eigenen Portlet angezeigt und somit hervorgehoben. Standardmäßig befindet sich das Portlet in der rechten Spalte, ebenso wie der Kalender, in dem der Termin an dem oder den Tagen markiert ist. Fährt man mit dem Mauszeiger auf diesen Tag, so wird der Termin angezeigt.

Nachrichten werden in dem Nachrichten-Portlet und in der Nachrichtenübersicht in der globalen Navigation in einer Kurzdarstellung angezeigt. Klicken Sie die entsprechende Nachricht an, so wird die gesamte Nachricht dargestellt.

Ordner eigenen sich zur Strukturierung der Plone-Seite. Ein veröffentlichter Ordner wird automatisch in die Navigation mit aufgenommen. Ein Ordner kann Artikel beherbergen, Artikel mit dem Kurznamen index html werden als Startseite für den Ordner angezeigt.

Ein Thema ist eine vordefinierte Suche in Plone. Kriterien der Suche können beispielsweise Art des Artikels, Aktualität oder Stichworte sein. Ausserdem lassen sich die Suchergebnisse sortieren.

Photos und Photo Album gehören nicht zum Standard Plone, de facto werden Sie jedoch von den meisten Leuten installiert und daher hier kurz beschrieben:

Photos sind ähnlich wie Bilder, können jedoch in verschiedenen Größen skaliert angezeigt werden. Photos können in hoher Auflösung hochgeladen werden und Plone berechnet Internet-taugliche Ausgabe-Größen.

Ein in Plone integriertes Photo Album ist wie ein Ordner, nur dass die Inhalte entweder Photos oder wiederum Photo Alben sein können. In einem Photo Album werden die Photos angezeigt, standardmäßig als Thumbnail. Klickt man auf ein Photo, um es sich anzuschauen, wird es in der Größe 480 x 480 Pixel dargestellt, die Benutzer können jedoch die angezeigte Größe variieren. Die dargestellte Größe ist nicht von der Größe des hochgeladenenen Bildes abhängig.

#### <span id="page-29-0"></span>2.5.2 Seite drucken oder versenden

Jeder Seite verfügt über eine Druckversion. Hierzu genügt ein Klick auf das Drucker-Symbol, siehe auch Abbildung [2.11](#page-30-0) auf der nächsten Seite. In der gedruckte Version werdehn Navigation und Portlets weggelassen, so dass auf dem Papier nur der Inhaltsbereich erscheint. Mit dem Brief-Symbol lässt sich die Seite einfach über ein Formular per E-Mail beispielsweise an einen Freund versenden. Die beiden Symbole befinden sich standardmäßig in der Ecke rechts oben im Inhaltsbereich.

#### <span id="page-29-1"></span>2.5.3 Dokumenteninformationen

An jedem Artikel ist in der Standardeinstellung ein Block mit Metadaten angefügt. Wie aus Abbildung [2.12](#page-30-1) auf der nächsten Seite ersichtlich, ist hieraus ablesbar, wer das Dokument erstellt hat und wann es zuletzt geändert worden ist. Zusätzlich ist es möglich, Urheberrechts-Informationen für diesen Artikel hinzuzufügen. Mit einem Klick auf den Namen des Autors des Artikels gelangt man zu dessen persönlichen Bereich, insofern dieser veröffentlicht ist.

#### <span id="page-29-2"></span>2.5.4 Seitenspalten

In den Spalten links und rechts des Inhaltsbereichs, siehe hierzu auch Abbildung [2.13](#page-31-0) auf Seite [22,](#page-31-0) befinden sich die sogenannte Portlets. Da die Position der einzelnen Portlets

| nachrichten<br>mitglieder<br>startseite |                                                                                                    |                                                                            |
|-----------------------------------------|----------------------------------------------------------------------------------------------------|----------------------------------------------------------------------------|
|                                         |                                                                                                    | sie sind nicht eingeloggt. Ilog in Imitglied werden                        |
| sie sind hier: startseite               |                                                                                                    |                                                                            |
| navigation<br>Startseite                | Welcome to Plone<br>e e<br>This welcome page is used to introduce you to the Plone Content Management System.                                                                                                    | nachrichten<br>Beispielnachricht<br>2004-09-02                             |
| einloggen<br><b>Benutzername</b>        | You can customize this frontpage by clicking the edit tab on this document if you have the correct permissions. Create folders and put<br>content in those folders. Folders will show up in the navigation box if they are published. It's a very simple and powerful system. | Mehr                                                                       |
| Passwort                                | For more information:<br><b>O</b> Plone website<br>SZope community                                                                                                    | termine<br><b>Beispieltermin</b><br>Innsbruck-Völs.                        |
| >log in                                 | CMF website<br>There are Omailing lists and Orecipe websites available to provide assistance to you and your new-found Content Management                                                                                                    | 2004-09-09<br>September<br>$\epsilon$                                      |
| : Passwort vergessen?<br>5 Neu hier?    | System. Conline chat is also a nice way of getting advice and help.<br>Please contribute your experiences at the OPlone website                                                                                                    | 2004<br>So Mo Di Mi Do Fr Sa<br>3<br>$1 \quad 2$<br>$\overline{4}$         |
|                                         | Thanks for using our product.<br><b>O</b> The Plone Team                                                                                                    | 8 9 10 11<br>5<br><b>6</b><br>12 13 14 15 16 17 18<br>19 20 21 22 23 24 25 |
|                                         | Erstellt von: a.pleger                                                                                                    | 26 27 28 29 30                                                             |

<span id="page-30-0"></span>Abbildung 2.11: Plone-Seite drucken oder versenden

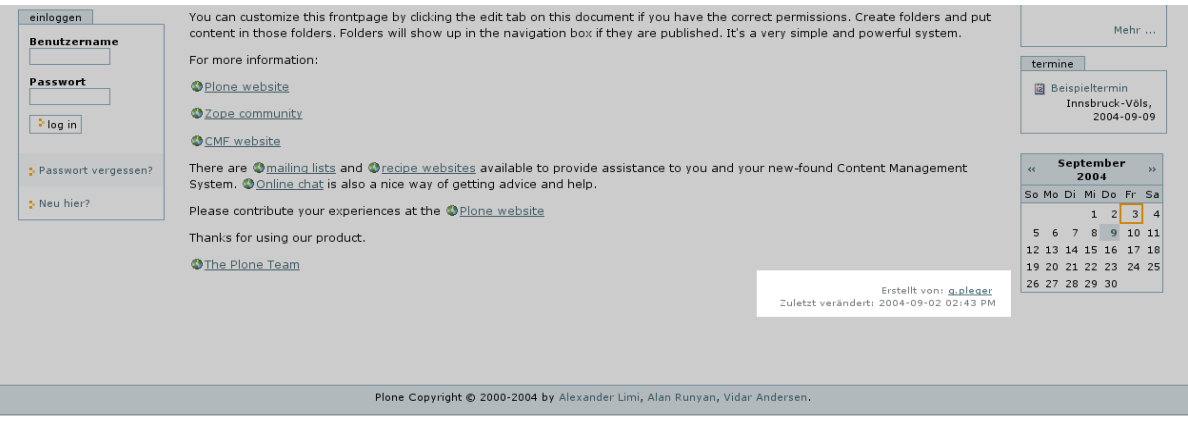

<span id="page-30-1"></span>Abbildung 2.12: Die Dokumenten-Informationen

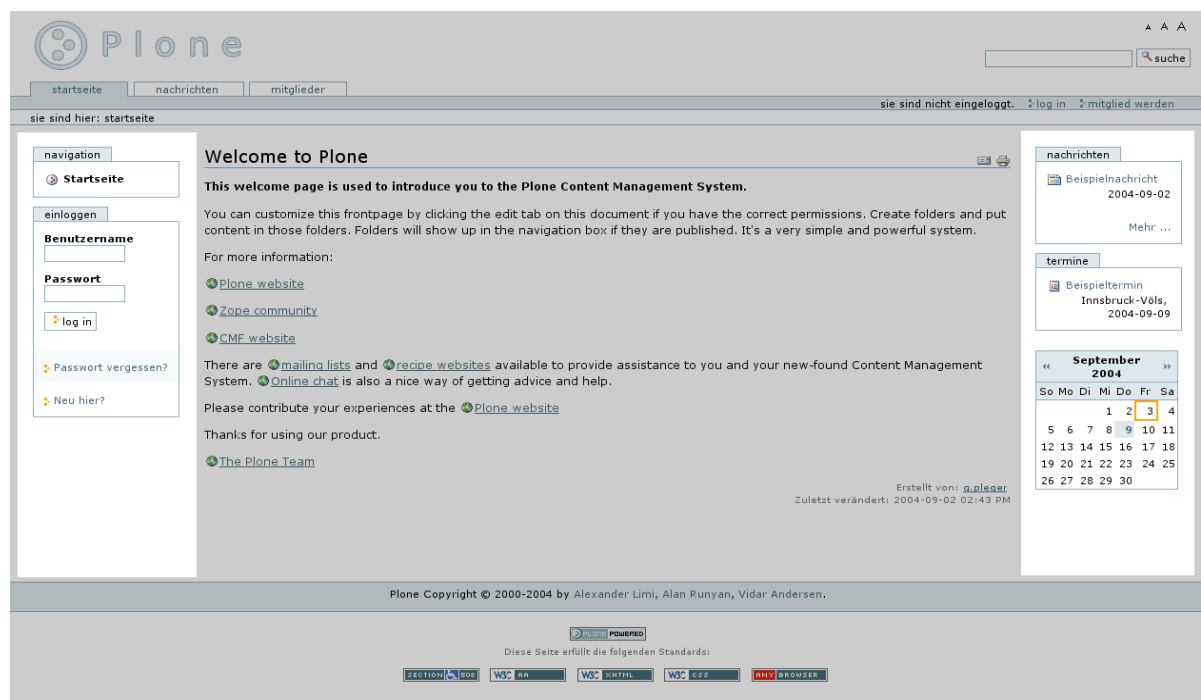

<span id="page-31-0"></span>Abbildung 2.13: Die zwei Seitenspalten

einfach verändert werden kann, wird an dieser Stelle nicht zwischen links und rechts unterschieden. Für alle nicht eingeloggten Benutzer gibt die folgenden Portlets:

- Navigation,
- Nachrichten,
- Termine,
- Kalender,
- Einloggen.

Für die eingeloggten Benutzer gibt es noch die Portlets:

- aktuelle Artikel,
- $\bullet$  dazu gehörend,
- Favoriten,
- Revisionsliste.

Auf diese Portlets wird im Kapitel [3](#page-36-0) auf Seite [27](#page-36-0) tiefergehend eingegangen

| P<br>lone                             |                                                                                                    |         | A A A                                                 |
|---------------------------------------|----------------------------------------------------------------------------------------------------|---------|-------------------------------------------------------|
|                                       |                                                                                                    |         | suche                                                 |
| nachrichten<br>startseite             | mitglieder                                                                                                    |         |                                                       |
|                                       | sie sind nicht eingeloggt. Ilog in Imitglied werden                                                                                                    |         |                                                       |
| sie sind hier: startseite             |                                                                                                    |         |                                                       |
| navigation<br>Startseite<br>einloggen | Welcome to Plone<br>ee<br>This welcome page is used to introduce you to the Plone Content Management System.<br>You can customize this frontpage by clicking the edit tab on this document if you have the correct permissions. Create folders and put |         | nachrichten<br><b>Beispielnachricht</b><br>2004-09-02 |
| <b>Benutzername</b>                   | content in those folders. Folders will show up in the navigation box if they are published. It's a very simple and powerful system.<br>For more information:                                                                                           | termine | Mehr                                                  |
| Passwort                              | OPlone website                                                                                                    |         | 圖 Beispieltermin<br>Innsbruck-Völs,                   |

<span id="page-32-3"></span>Abbildung 2.14: Das Navigations-Portlet

# <span id="page-32-0"></span>2.5.5 Navigations-Portlet

Das Navigations-Portlet in auch Abbildung [2.14,](#page-32-3) enthält die Ordner, die in der Plone-Seite erstellt wurden. Wenn Sie auf die Seite zugreifen, sind nur die Ordner der ersten Hierarchie sichtbar. Klicken Sie auf einen Ordner, öffnet sich die nächste Ebene in diesem Ordner. Es wird immer nur die Hierarchie angezeigt, die Sie gerade geöffnet haben. Somit ist die Navigation nur so weit geöffnet, wie es nötig ist, das Navigations-Portlet so klein wie möglich.

Hierbei werden allerdings für den anonymen Besucher nur diejenigen Ordner (und deren Inhalt) angezeigt, die veröffentlicht wurden. Nicht veröffentlichte Inhalte mit dem Status sichtbar sind nur fur eingeloggte Benutzer sichtbar. Inhalte mit dem Status ¨ privat sind nur für den Besitzer sichtbar. Mehr zu der Veröffentlichung eines Artikels sehen Sie auf Seite [3.4.2](#page-57-0) auf Seite [48](#page-57-0)

# <span id="page-32-1"></span>2.5.6 Nachrichten-Portlet

In dem Nachrichten-Portlet, wie aus Abbildung [2.15](#page-33-0) auf der nächsten Seite ersichtlich, werden die aktuellsten fünf Nachrichten innerhalb der Plone-Seite mit ihrem Titel angezeigt. Sie können durch anwählen des Titels der Nachricht diese anzeigen lassen. Klicken Sie auf Mehr..., gelangen Sie in die Ansicht Nachrichten, einer vollständigen und blätterbaren Liste aller Nachrichten. Dort sehen Sie wiederum die Kurzdarstellung der Nachrichten im Inhaltsbereich. Klicken jetzt wiederum auf Mehr wird die vollständige Nachricht angezeigt.

# <span id="page-32-2"></span>2.5.7 Termine-Portlet

In dem Portlet Termine sehen Sie die eingetragenen Termine für die Plone-Seite, wie beispielsweise in Abbildung [2.16](#page-33-1) auf der nächsten Seite. Der Termin wird so lange angezeigt, bis er vorbei ist oder - falls ein Ablaufdatum eingetragen wurde - dieses erreicht worden ist. In dem Portlet ist nur eine Kurzdarstellung des Termins, klicken Sie auf diesen, wird der Termin vollständig mit allen Informationen angezeigt.

| mitglieder<br>nachrichten<br>startseite |                                                                                                    |                                                         |
|-----------------------------------------|----------------------------------------------------------------------------------------------------|---------------------------------------------------------|
| sie sind hier: startseite               |                                                                                                    | sie sind nicht eingeloggt. Ilog in Imitglied werden     |
|                                         |                                                                                                    |                                                         |
| navigation                              | Welcome to Plone<br>ES                                                                                                    | nachrichten                                             |
| Startseite                              | This welcome page is used to introduce you to the Plone Content Management System.                                                                                                    | Beispielnachricht<br>2004-09-02                         |
| einloggen<br><b>Benutzername</b>        | You can customize this frontpage by clicking the edit tab on this document if you have the correct permissions. Create folders and put<br>content in those folders. Folders will show up in the navigation box if they are published. It's a very simple and powerful system. | Mehr                                                    |
|                                         | For more information:                                                                                                    | termine                                                 |
| Passwort                                | Plone website                                                                                                    | 圖 Beispieltermin                                        |
| $\geq$ log in                           | 20pe community                                                                                                    | Innsbruck-Völs,<br>2004-09-09                           |
|                                         | CMF website                                                                                                    |                                                         |
| 5 Passwort vergessen?                   | There are Omailing lists and Orecipe websites available to provide assistance to you and your new-found Content Management<br>System. Conline chat is also a nice way of getting advice and help.                                                                             | September<br>$\alpha$<br>2004                           |
| 5 Neu hier?                             | Please contribute your experiences at the OPlone website                                                                                                    | So Mo Di Mi Do Fr Sa<br>3<br>2 <sup>1</sup><br>$\sim$ 4 |
|                                         | Thanks for using our product.                                                                                                    | 5 <sub>1</sub><br>8<br>9 10 11<br>-6                    |
|                                         | <b>O</b> The Plone Team                                                                                                    | 12 13 14 15 16 17 18<br>19 20 21 22 23 24 25            |
|                                         | Erstellt von: g.pleger                                                                                                    | 26 27 28 29 30                                          |

<span id="page-33-0"></span>Abbildung 2.15: Das Nachrichten-Portlet

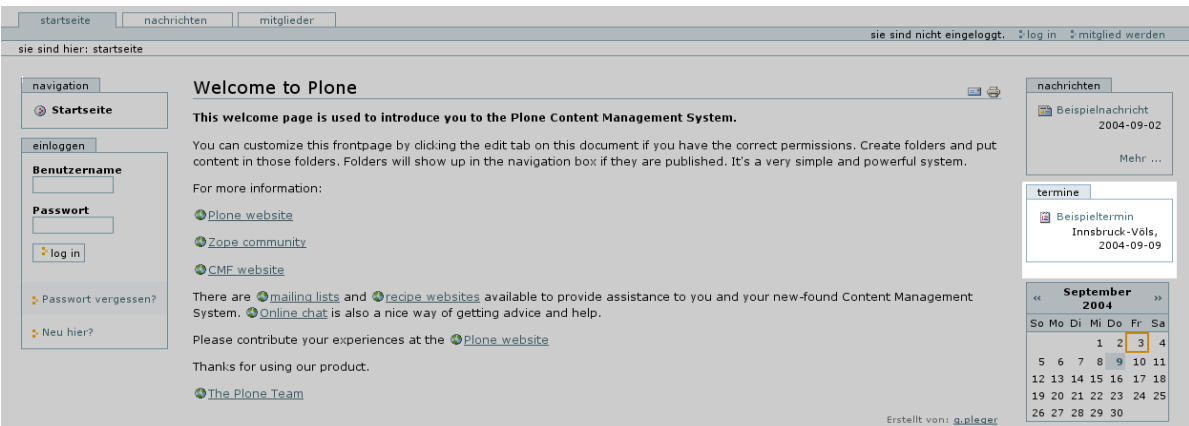

<span id="page-33-1"></span>Abbildung 2.16: Das Termine-Portlet

| startseite                           | nachrichten<br>mitalieder                                                                                                    |                                                                                                    |
|--------------------------------------|----------------------------------------------------------------------------------------------------|----------------------------------------------------------------------------------------------------|
| sie sind hier: startseite            |                                                                                                    | sie sind nicht eingeloggt. Ilog in Imitglied werden                                                                           |
| navigation<br>Startseite             | Welcome to Plone<br>e &<br>This welcome page is used to introduce you to the Plone Content Management System.                                                                                                    | nachrichten<br>Beispielnachricht<br>2004-09-02                                                                                |
| einloggen<br><b>Benutzername</b>     | You can customize this frontpage by clicking the edit tab on this document if you have the correct permissions. Create folders and put<br>content in those folders. Folders will show up in the navigation box if they are published. It's a very simple and powerful system. | Mehr                                                                                                    |
| Passwort<br>log in                   | For more information:<br><b>OPlone</b> website<br>20pe community<br><b>OCMF</b> website                                                                                                    | termine<br><b>B</b> Beispieltermin<br>Innsbruck-Völs.<br>2004-09-09                                                           |
| : Passwort vergessen?<br>5 Neu hier? | There are Omailing lists and Orecipe websites available to provide assistance to you and your new-found Content Management<br>System. Online chat is also a nice way of getting advice and help.<br>Please contribute your experiences at the OPlone website                  | September<br>$\epsilon$<br>2004<br>So Mo Di Mi Do Fr Sa<br>3 <sup>1</sup><br>$\mathbf{1}$<br>2 <sup>1</sup><br>$\overline{a}$ |
|                                      | Thanks for using our product.<br><b>O</b> The Plone Team<br>Erstellt von: g.pleger<br>Zuletzt verändert: 2004-09-02 02:43 PM                                                                                                    | 5<br>9 10 11<br>8<br>12 13 14 15 16 17 18<br>19 20 21 22 23 24 25<br>26 27 28 29 30                                           |

<span id="page-34-2"></span>Abbildung 2.17: Das Kalender-Portlet

# <span id="page-34-0"></span>2.5.8 Kalender-Portlet

Standardmäßig wird von Plone der aktuelle Monat in dem Kalender-Portlet angezeigt, wie auch aus Abbildung [2.17](#page-34-2) ersichtlich ist. Durch anwählen der Doppel-Pfeile oben rechts und links im Portlet kann durch das Jahr vor- und zurückgeblättert werden. Ist auf einem Datum ein Termin vermerkt, wird dieser Tag farbig hinterlegt, in dem Beispiel ist es der 9. September 2004. Wenn Sie mit dem Mauszeiger auf diesen Tag fahren, wird Ihnen angezeigt, welche Termine sich hinter dem Datum verbergen. Ein Klick auf den Tag führt Sie zu einer Ubersicht der Termine des Tages.

# <span id="page-34-1"></span>2.5.9 Einloggen-Portlet

Das Einloggen-Portlet in Abbildung [2.18](#page-35-0) auf der nächsten Seite erscheint automatisch, wenn Sie als anonymer Besucher die Plone-Seite aufrufen. Hier haben registrierte Benutzer die Möglichkeit, sich sofort einzuloggen und als eingeloggter Benutzer Artikel zu bearbeiten, sofern sie die Rechte dazu haben. Sollten Sie das Passwort vergessen haben, genügt ein Klick auf Passwort vergessen? und Ihnen wird Ihr Passwort an Ihre registrierte E-Mail-Adresse gesendet.

Sollten Sie noch nicht registriert sein, haben Sie die Möglichkeit, sich mit einem Klick auf Neu hier? auf der Seite zu registrieren. Füllen Sie hierzu alle benötigten Felder aus und klicken Sie anschließend auf Registrieren. Sie können sofort im Anschluss Artikel in Ihrem persönlichen Bereich bearbeiten.

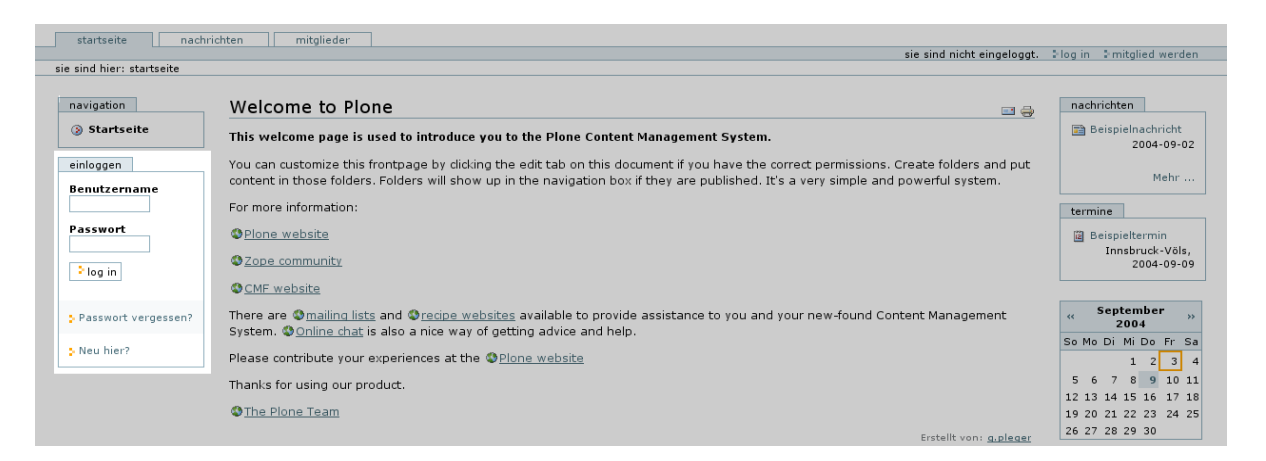

<span id="page-35-0"></span>Abbildung 2.18: Das Login-Portlet

# <span id="page-36-0"></span>3 Plone Benutzer-Handbuch: Arbeiten mit Plone

Copyright

Dieses Werk ist unter einem Creative Commons 'Namensnennung - Nicht Kommerziell - Weitergabe unter gleichen Bedingungen' Lizenzvertrag lizensiert. Um die Lizenz anzusehen, schicken Sie einen Brief an Creative Commons, 559 Nathan Abbott Way, Stanford, California 94305, USA oder gehen Sie bitte zu http://creativecommons.org/licenses/by-nc-sa/2.0/at/

Autor: Christian FRITZSCH, Klein & Partner KEG

# <span id="page-36-1"></span>3.1 Überblick

In dem zweiten Teil wird die Arbeit mit Plone beschrieben: wie Sie Artikel erstellen und bearbeiten können, um sie anschliessend zu veröffentlichen. Die Anpassung des Designs und andere administrative Tätigkeiten werden hier nicht beschrieben, hierzu ist bereits ein ausführliches Buch in englischer Sprache erschienen, The Definitive Guide to Plone von Andy McKay.

# <span id="page-36-2"></span>3.2 Willkommen bei Plone!

Wenn Sie sich in Plone erfolgreich eingeloggt haben, begrußt Sie Plone mit der Meldung, ¨ daß sie jetzt eingeloggt sind, wie in Abbildung [3.1](#page-37-3) auf der nächsten Seite abgebildet. Zusätzlich entdecken Sie noch einige neue Portlets, wenn für diese Portlets entsprechende Inhalte vorhanden sind. Diese Portlets sind:

- aktuelle Artikel,
- dazu passend,
- Favoriten,
- Revisionsliste.

Nach dem erfolgreichen Login werden Sie in der Regel das Passwort (insofern Sie es nicht selbst bei der Registrierung festgelegt haben) ändern und Plone auf Ihre Bedürfnisse anpassen wollen. Diese beiden Schritte und wie Sie Artikel zu Ihren Favoriten hinzufügen sind ebenfalls in diesem Kapitel beschrieben.

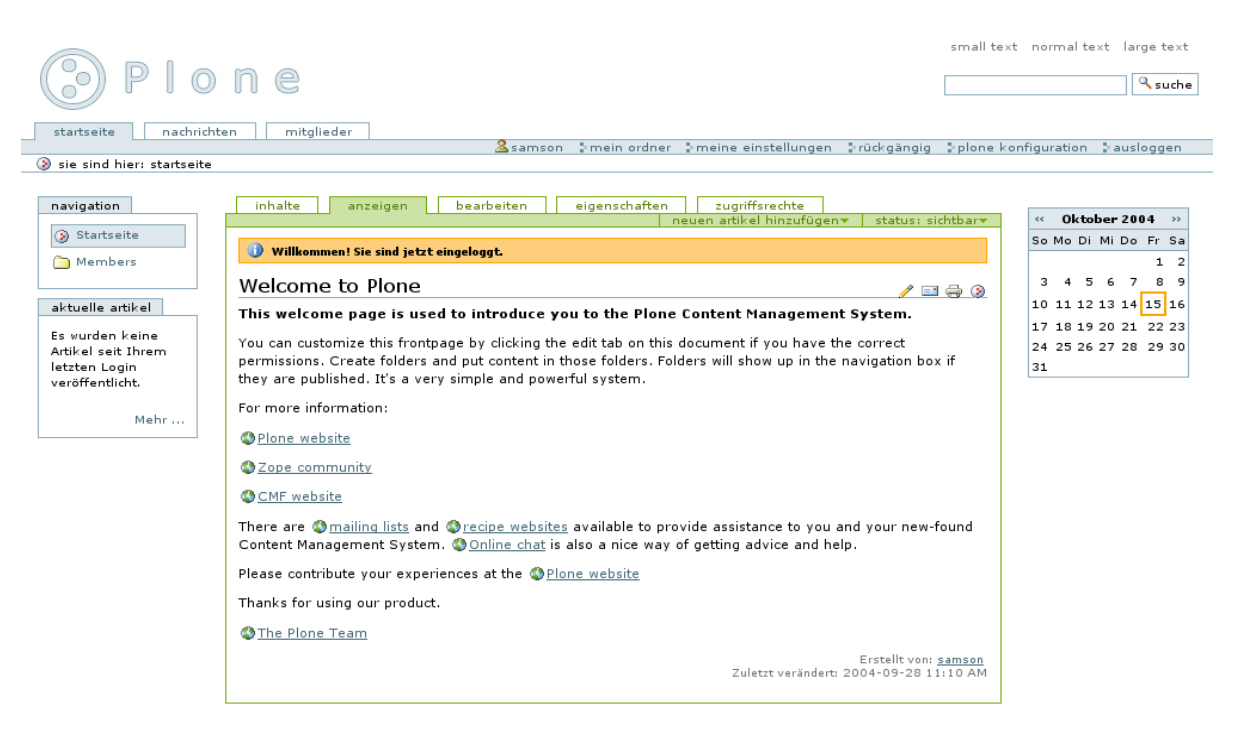

Abbildung 3.1: Die Startseite von Plone nach dem erfolgreichen Login

# <span id="page-37-3"></span><span id="page-37-0"></span>3.2.1 aktuelle Artikel-Portlet

In dem Portlet aktuelle Artikel werden die Titel der Artikel, die seit Ihrem letzten Login veröffentlicht wurden angezeigt. In Abbildung [3.2](#page-38-0) auf der nächsten Seite ist ein aktuelle Artikel-Portlet abgebildet. Ein Klick auf Mehr... fuhrt Sie zu dem Artikel. ¨

# <span id="page-37-1"></span>3.2.2 dazu passend-Portlet

Zu jedem Artikel können Stichwörter eingegeben werden, so dass thematisch ähnliche Artikel automatisch gefunden werden und in dem Portlet dazu passend mit angezeigt werden (Abbilung [3.3](#page-38-1) auf der nächsten Seite). Wie Sie diese Stichworte eingeben können, lesen Sie in dem Kapitel [3.4.5](#page-58-1) auf Seite [49.](#page-58-1)

# <span id="page-37-2"></span>3.2.3 Revisionsliste-Portlet (für Redakteure)

Die Revisionsliste ist das Portlet fur Redakteure. In diesem Portlet werde alle Artikel ¨ angezeigt, die von den Autoren zur Veröffentlichung eingreicht wurden, siehe Abbil-dung [3.4](#page-39-2) auf Seite [30.](#page-39-2) Dieses Portlet erscheint, wenn Autoren Artikel zur Veröffentlichung eingereicht haben.

Zur genaueren Überprüfung des Artikels genügt ein Klick auf den jeweiligen Titel. um den vollständigen Text zu erhalten. Sie können nun als Redakuer den Artikel entweder zurückweisen oder zur Veröffentlichung freigeben. Wie Sie den Status des Artikels ¨andern, lesen Sie im Kapitel [3.4.2](#page-57-0) auf Seite [48.](#page-57-0)

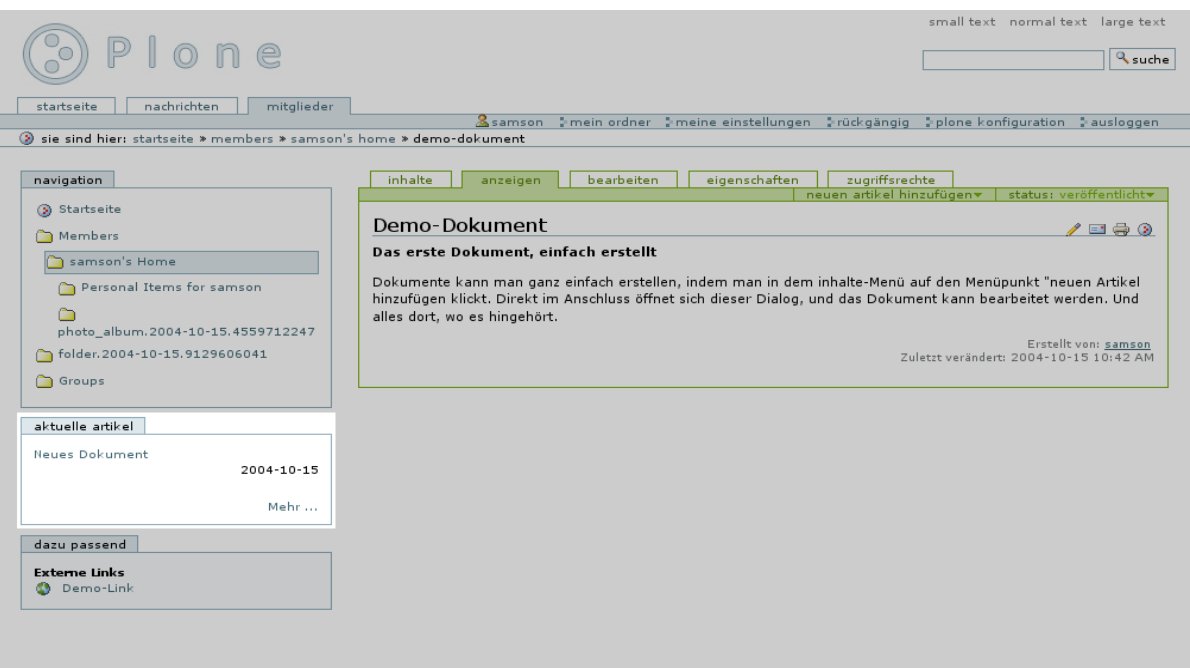

<span id="page-38-0"></span>Abbildung 3.2: Das aktuelle Artikel-Portlet

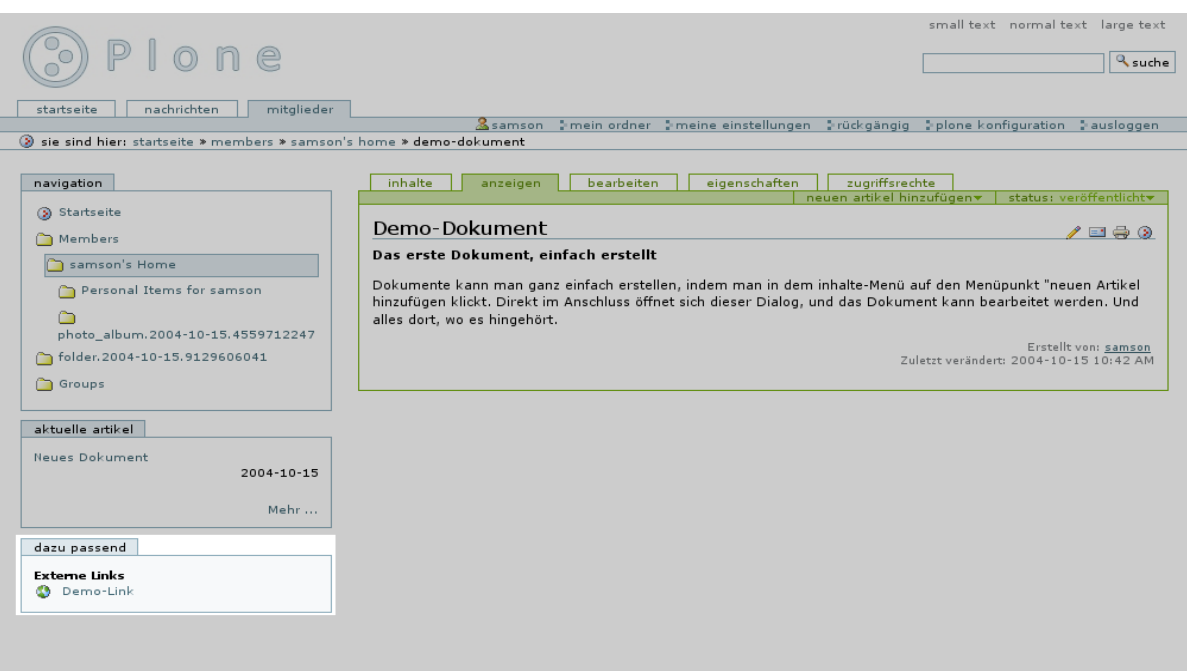

<span id="page-38-1"></span>Abbildung 3.3: Das dazu Passend-Portlet

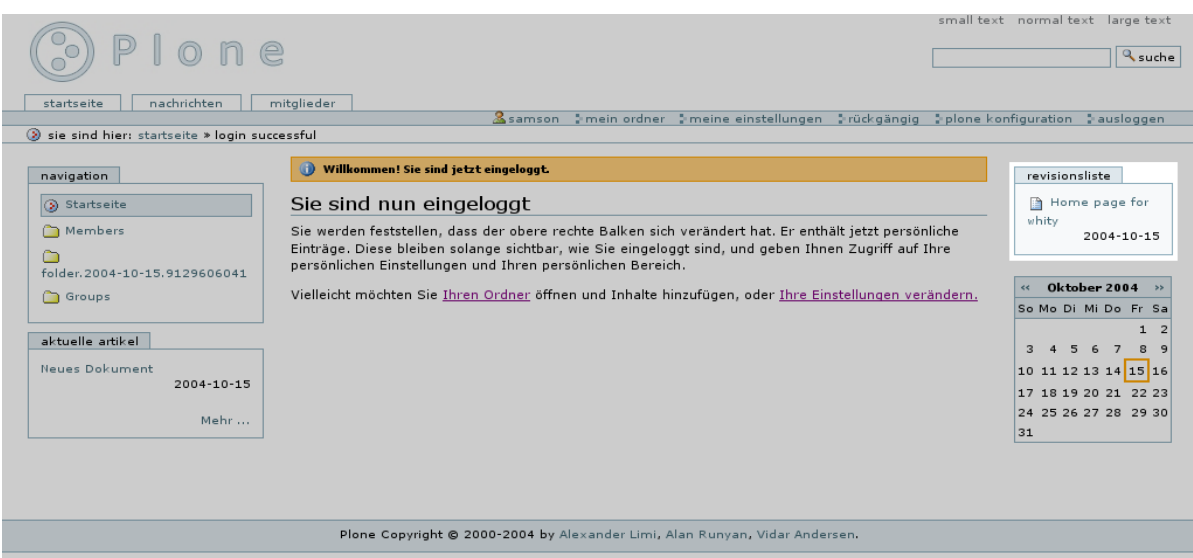

<span id="page-39-2"></span>Abbildung 3.4: Das Revisionsliste- Portlet

# <span id="page-39-0"></span>3.2.4 Favoriten

Plone bietet die Möglichkeit, bevorzugte Inhalte, ähnlich wie in Browsern, als Favoriten zu verlinken. Diese Favoriten werden in dem persönlichen Ordner abgelegt, wo Sie einen Schnellzugriff auf diese Artikel haben. Ein Beispiel sehen Sie in Abbildung [3.5](#page-40-0) auf der nächsten Seite.

Sie fügen einen Artikel zu den Favoriten hinzu, indem Sie in dem jeweiligen Ordner auf das Favoriten-Symbol oben rechts im Inhaltsbereich oder auf das Favoriten-Symbol vor der Pfadnavigation klicken (siehe hierzu auch Abbildung [3.6](#page-40-1) auf der nächsten Seite).

#### <span id="page-39-1"></span>3.2.5 Plone anpassen

Sie können Plone auf die persönlichen Bedürfnisse anzupassen. Wählen Sie zunächst die Schaltfläche meine Einstellungen in der persönlichen Werkzeugleiste aus. Auf dieser Seite können Sie zwischen den Punkten Passwort ändern und Meine Einstellungen wählen, wie in Abbildung [3.7](#page-41-0) auf Seite [32](#page-41-0) abgebildet.

#### Passwort ändern

Sie können das Passwort ändern, indem Sie auf die Auswahl Passwort ändern in den Plone-Mitgliedseinstellungen klicken. Geben Sie einmal Ihr altes Passwort ein und zweimal das neue Passwort, um ein Vertippen auszuschliessen. Mit einem Klick auf den Button passwort ändern bestätigen Sie die Eingabe, und Plone hat sogleich Ihr neues Passwort registriert.

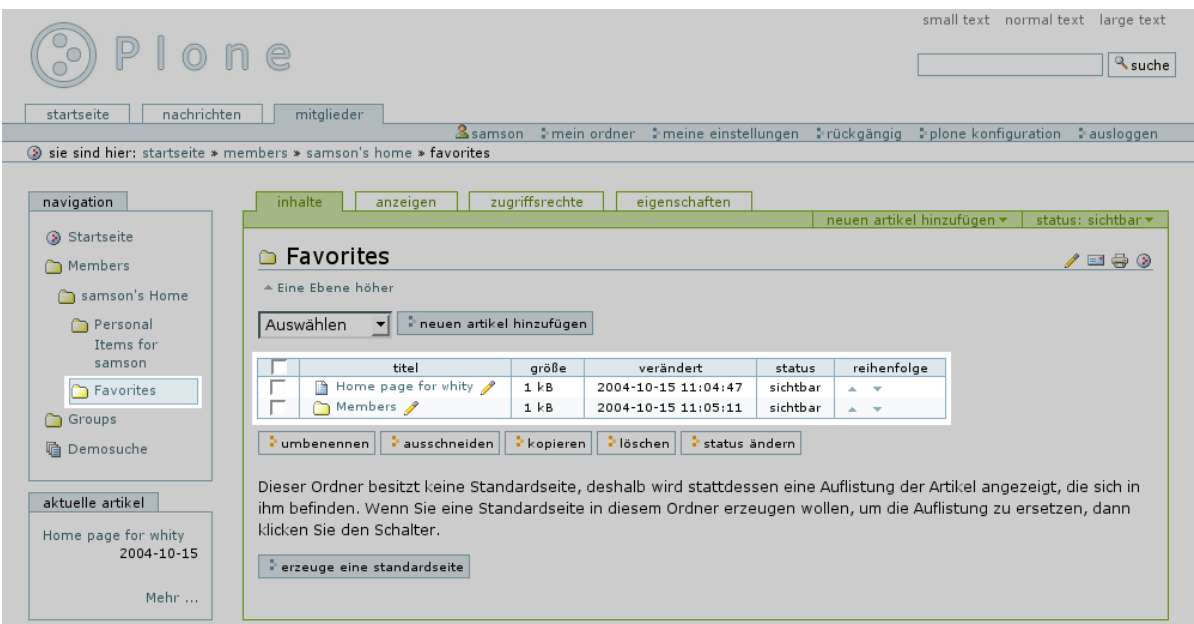

<span id="page-40-1"></span><span id="page-40-0"></span>Abbildung 3.5: Favoriten

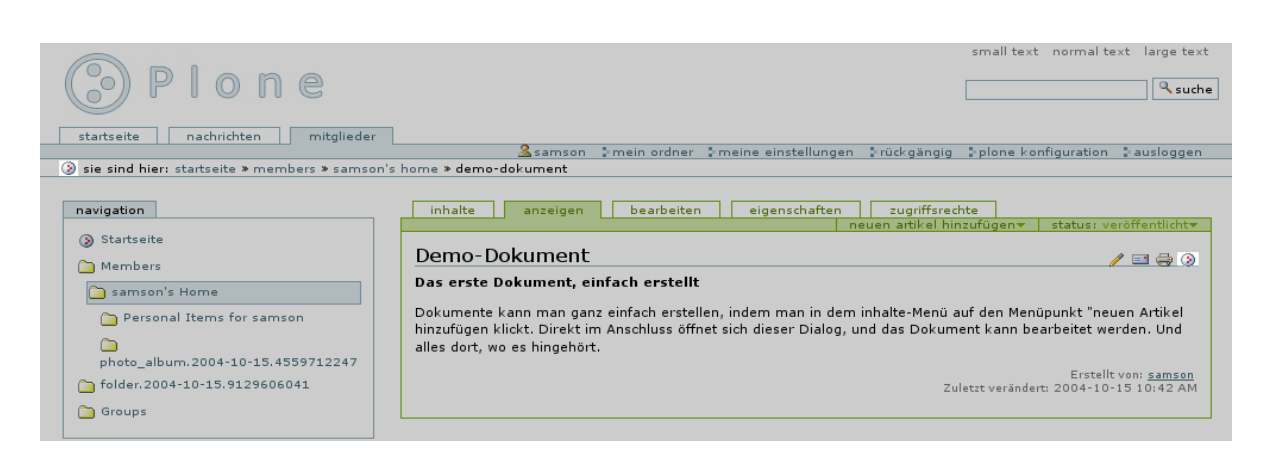

Abbildung 3.6: Favoriten hinzufügen

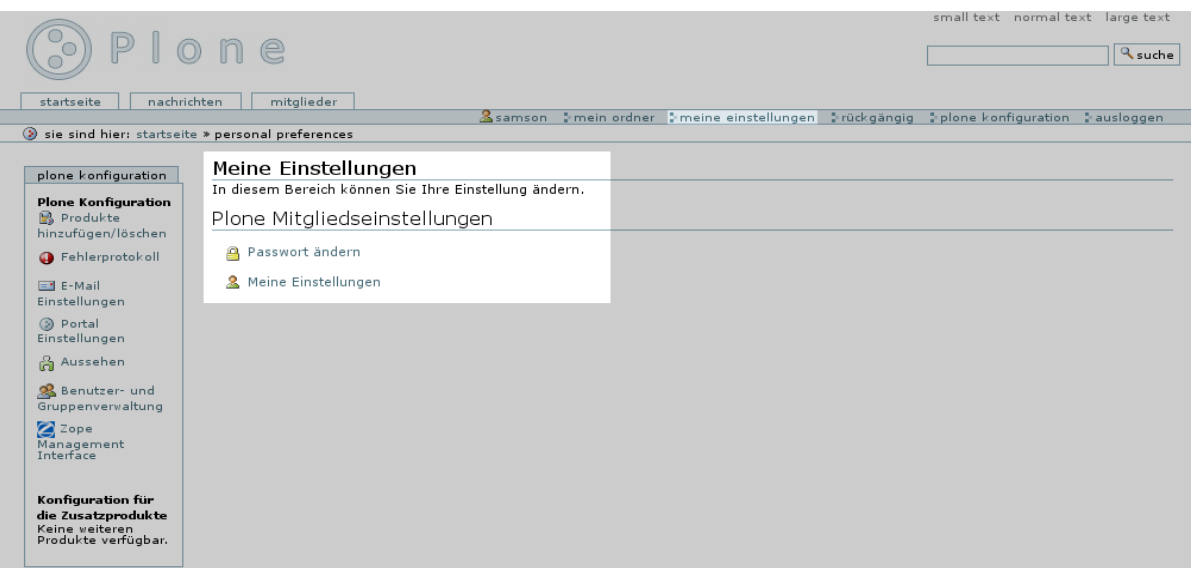

<span id="page-41-0"></span>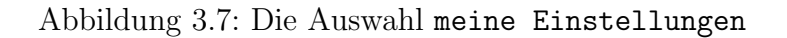

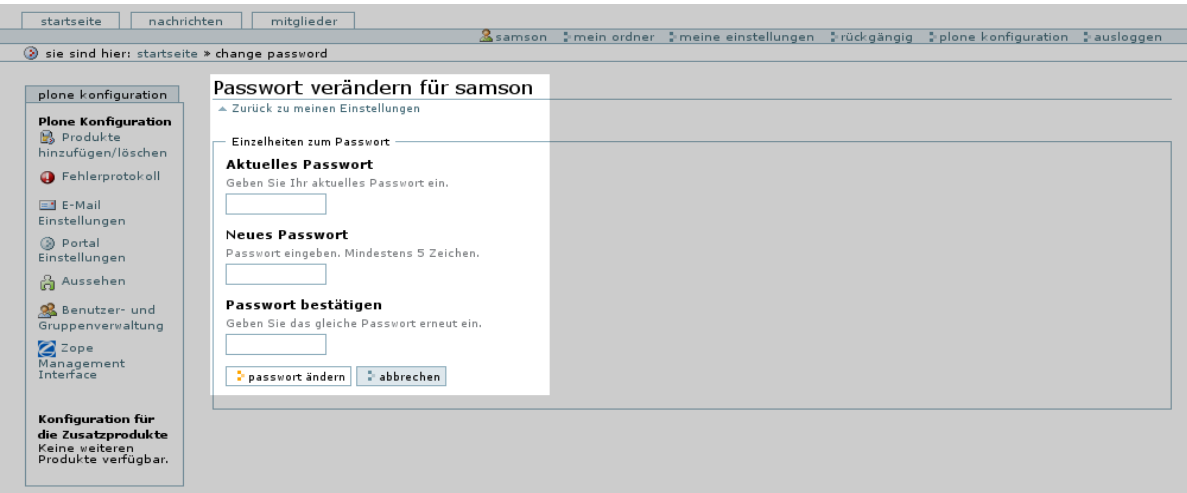

<span id="page-41-1"></span>Abbildung 3.8: Das Ändern des Passwortes

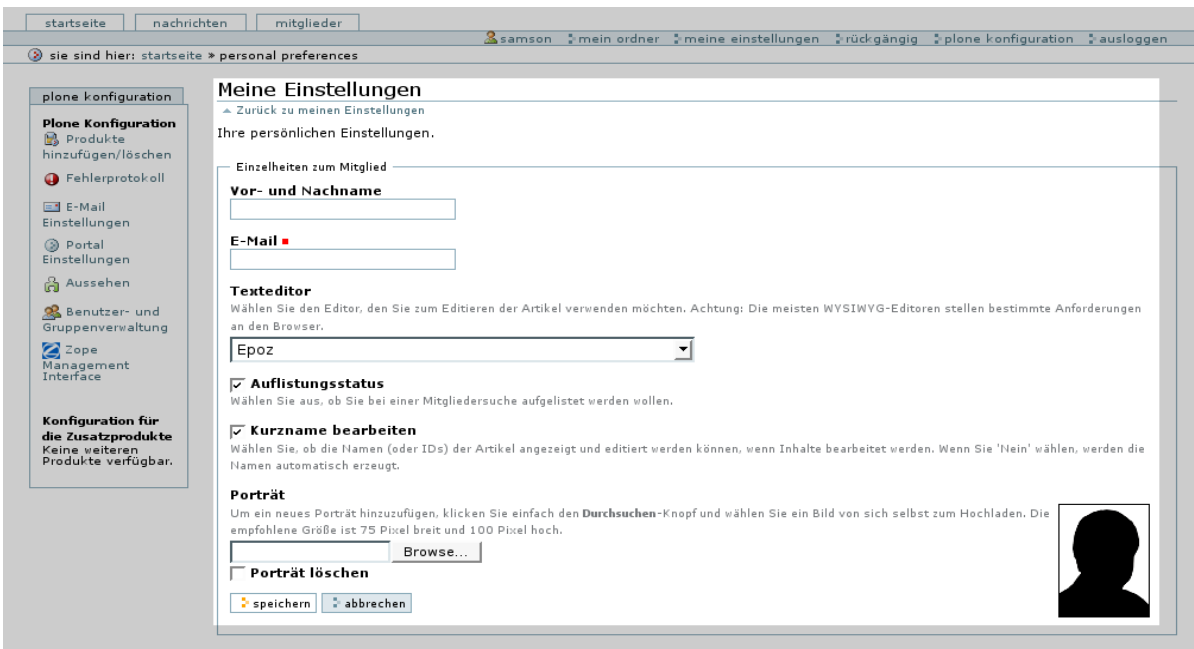

<span id="page-42-1"></span>Abbildung 3.9: Die Konfigurationsseite meine Einstellungen

#### Persönliche Einstellungen ändern

In der Auswahl Meine Einstellungen in Abbildung [3.9](#page-42-1) können Sie Ihre persönlichen Daten, wie Vor- und Zuname, Ihre E-Mail-Adresse und ein Bild von sich bearbeiten.

In diesem Formular legen Sie auch fest mit welchem Editor Sie ihre Dokumente bearbeiten möchten. In der Standardeinstellung ist kein WYSIWYG-Editior eingeschaltet, so dass Sie Ihre Texte in den Formaten Strukturierter Text, HTML sowie als einfachen Text eingeben können. Sie haben jedoch die Möglichkeit, den WYSIWYG-Editor Epoz einzuschalten, wenn dieser installiert ist. WYSIWYG steht für What Yout See Is What You Get und bedeutet, dass Sie die Inhalte so editieren können, wie sie später im Dokument angezeigt werden. Wie Sie mit dem WYSIWYG-Editor Epoz arbeiten, wird im Kapitel [3.3.3](#page-46-0) erklärt.

In der Auswahl Kurznamen bearbeiten legen Sie fest, ob Sie die Namen der Artikel in der Webadresse eingeben möchten, oder ob Plone diese Namen automatisch vergeben soll.

# <span id="page-42-0"></span>3.3 Artikel erstellen und bearbeiten

Nachdem Sie Plone auf Ihre persönlichen Bedürfnisse eingestellt haben wollen Sie natürlich mit Plone arbeiten. Wechseln Sie hierzu mit einem Klick auf mein ordner in der persönlichen Werkzeugleiste. Wie in Abbildung [3.10](#page-43-1) auf der nächsten Seite abgebildet, gelangen Sie in Ihren Mitgliedsordner. Die in diesem Ordner vorhandenen Inhalte werden

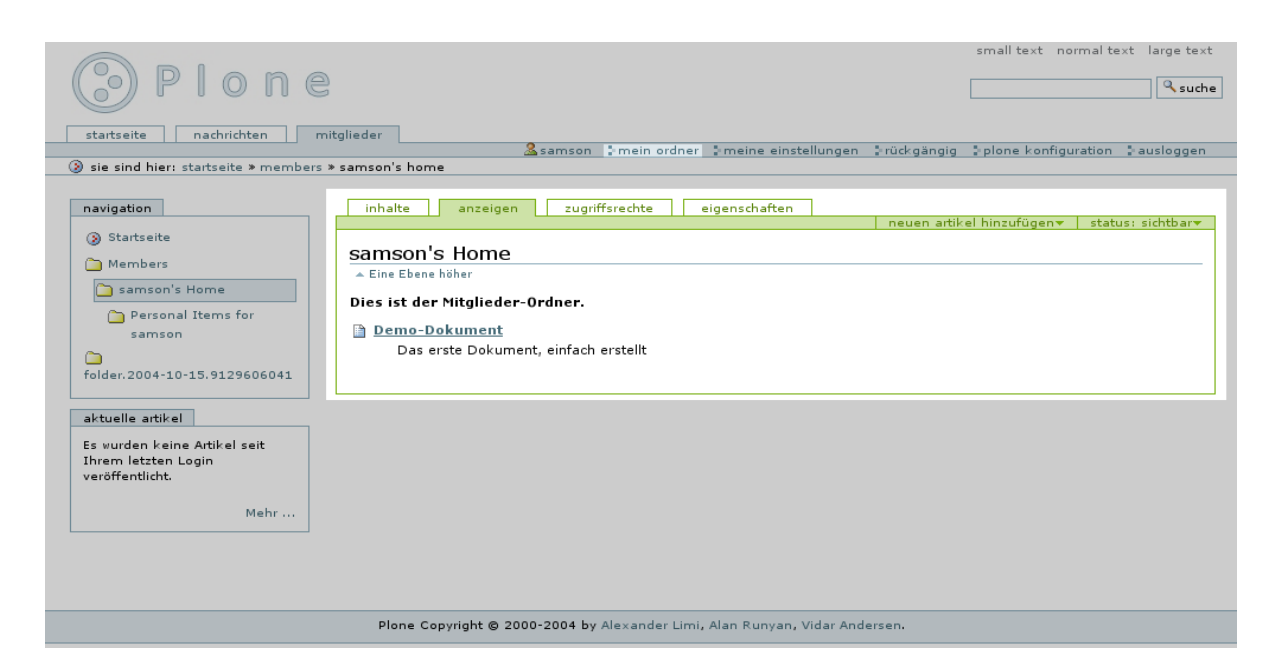

Abbildung 3.10: Die Anzeigen-Auswahl in mein ordner

<span id="page-43-1"></span>in der Auswahl anzeigen so angezeigt, wie sie auch ein anonymer Besucher, der auf Ihre Seite gelangt, sieht, insofern die Artikel veröffentlicht sind.

Der einzige Unterschied besteht darin, dass der Inhaltsbereich mit einem Rahmen versehen ist. In dem oberen Bereich finden Sie die Inhalts-Navigation und das Inhalts-Menü, die Ihnen das Bearbeiten der Artikel ermöglicht.

#### <span id="page-43-0"></span>3.3.1 Artikel erstellen

Einen neuen Artikel erstellen Sie mit Plone, indem Sie in dem Inhalts-Menu die Option ¨ neuen Artikel hinzufügen wählen. Es erscheint daraufhin wie in Abbildung [3.11](#page-44-0) auf der nächsten Seite ein Ausklapp-Menu mit den verfügbaren Artikeln-Typen. Wählen Sie den gewünschten Artikel-Typen aus und er wird umgehend erstellt.

Alternativ können Sie auch in der Ansicht Inhalte einen Artikel erstellen, dort ist ein weiteres Ausklapp-Menü verfügbar, wie Sie der Abbildung [3.12](#page-44-1) auf der nächsten Seite entnehmen können. Dieses Menü ist vorrangig für Browser ohne Java-Script-Unterstutzung gedacht. Beachten Sie bitte, dass der Artikel in dem Ordner erstellt wird, ¨ in dem Sie sich gerade befinden. Sie können die Artikel natürlich auch später noch verschieben. Wie sie Artikel verschieben wird in dem Kapitel Artikel veröffentlichen beschrieben.

Alle erstellten Artikel werden in einer Auflistung des jeweiligen Ordners dargestellt. Eine Ausnahme bilden Dokumente, mit dem Kurznamen index html. Diese werden als Standardseite für den jeweiligen Ordner identifiziert und anstelle der Auflistung darge-stellt (ein Beispiel hierzu ist in Abbildung [3.12](#page-44-1) auf der nächsten Seite abgebildet).

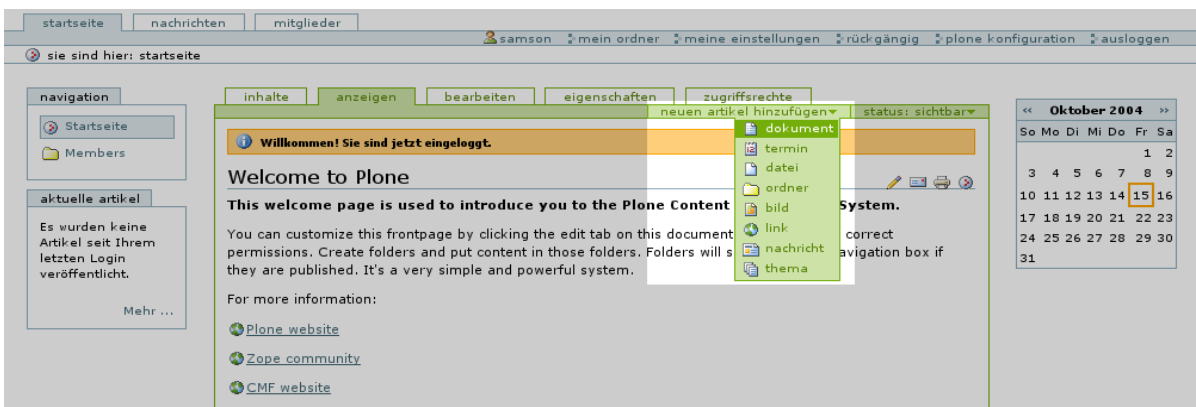

<span id="page-44-0"></span>Abbildung 3.11: Aus dem Drop-Down-Menü wählen Sie den gewünschten Artikel aus

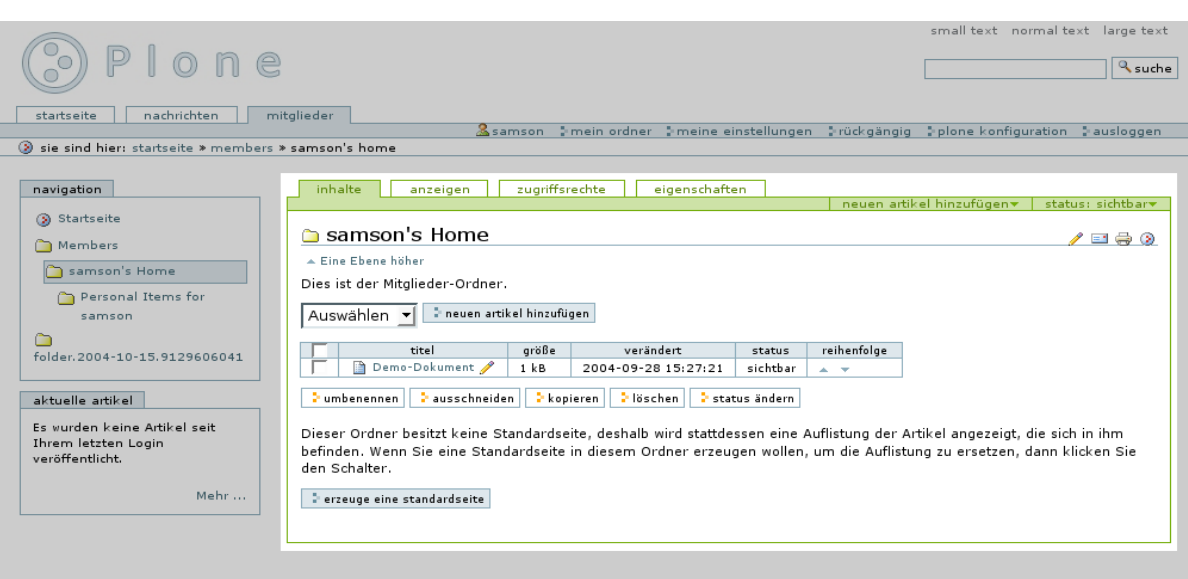

<span id="page-44-1"></span>Abbildung 3.12: Die Ansicht Inhalte

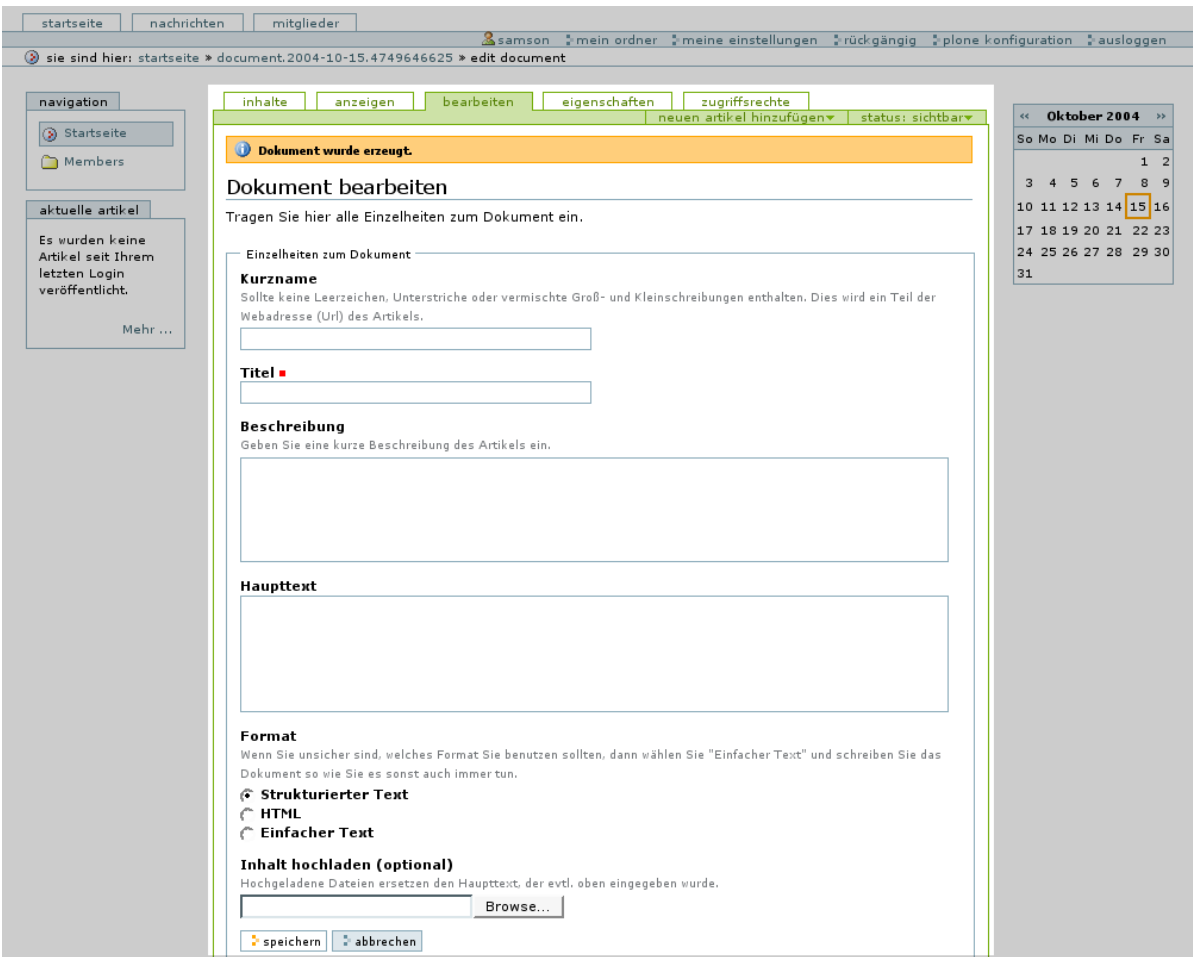

<span id="page-45-1"></span>Abbildung 3.13: Dokument bearbeiten

#### <span id="page-45-0"></span>3.3.2 Dokument bearbeiten

Den erfolgreich erstellten Artikel können Sie in der nachfolgenden Auswahl bearbeiten direkt editieren. Wie aus Abbildung [3.16](#page-51-0) auf Seite [42](#page-51-0) ersichtlich, können Sie an erster Stelle den Kurznamen vergeben, vorausgesetzt, Sie lassen diese Arbeit nicht Plone ubernehmen. Der Kurzname ist der Name des Dokumentes in der URL. Den sichtbaren ¨ Namen des Dokumentes tragen Sie in Titel ein, diese Eingabe ist zwingend erforderlich. Eine Beschreibung einzutragen ist dagegen optional. Diese wird später unter dem Titel des Dokuments in Fettschrift hervorgehoben dargestellt.

Den Haupttext können Sie in den Formaten Strukturierter Text, HTML oder als einfachen Text eingeben. Schreiben Sie ihn in das Feld Haupttext und wählen Sie anschließend unter Format das gewählte Eingabeformat. Alternativ können Sie auch einen schon bestehenden Text aus einer Datei laden. Suchen Sie hierzu die Datei mit Browse.

Den Text speichern Sie letzlich mit einem Klick auf die Schaltfläche speichern. Plone wechselt nach erfolgreicher Speicherung in den Reiter anzeigen, so dass Sie ihr neu erstelltes Dokument ansehen können.

# <span id="page-46-0"></span>3.3.3 Dokument bearbeiten mit dem WYSIWG-Editor Epoz

Haben Sie in den persönlichen Einstellungen den WYSIWYG-Editor Epoz aktiviert, sehen Sie die zur Verfügung stehenden Schaltflächen über dem Haupttext-Eingabefeld, wie Sie auch der Abbildung [3.14](#page-48-0) auf Seite [39](#page-48-0) entnehmen können.

Epoz funktioniert in Browsern, die die Midas-Spezifikation erfullen, wie z.B. Mozilla ¨ Firefox und der Internet Explorer, wie ein Textverabeitungsprogramme. Die wichtigsten Funktionen werden daeher an dieser Stelle nur kurz erklärt:

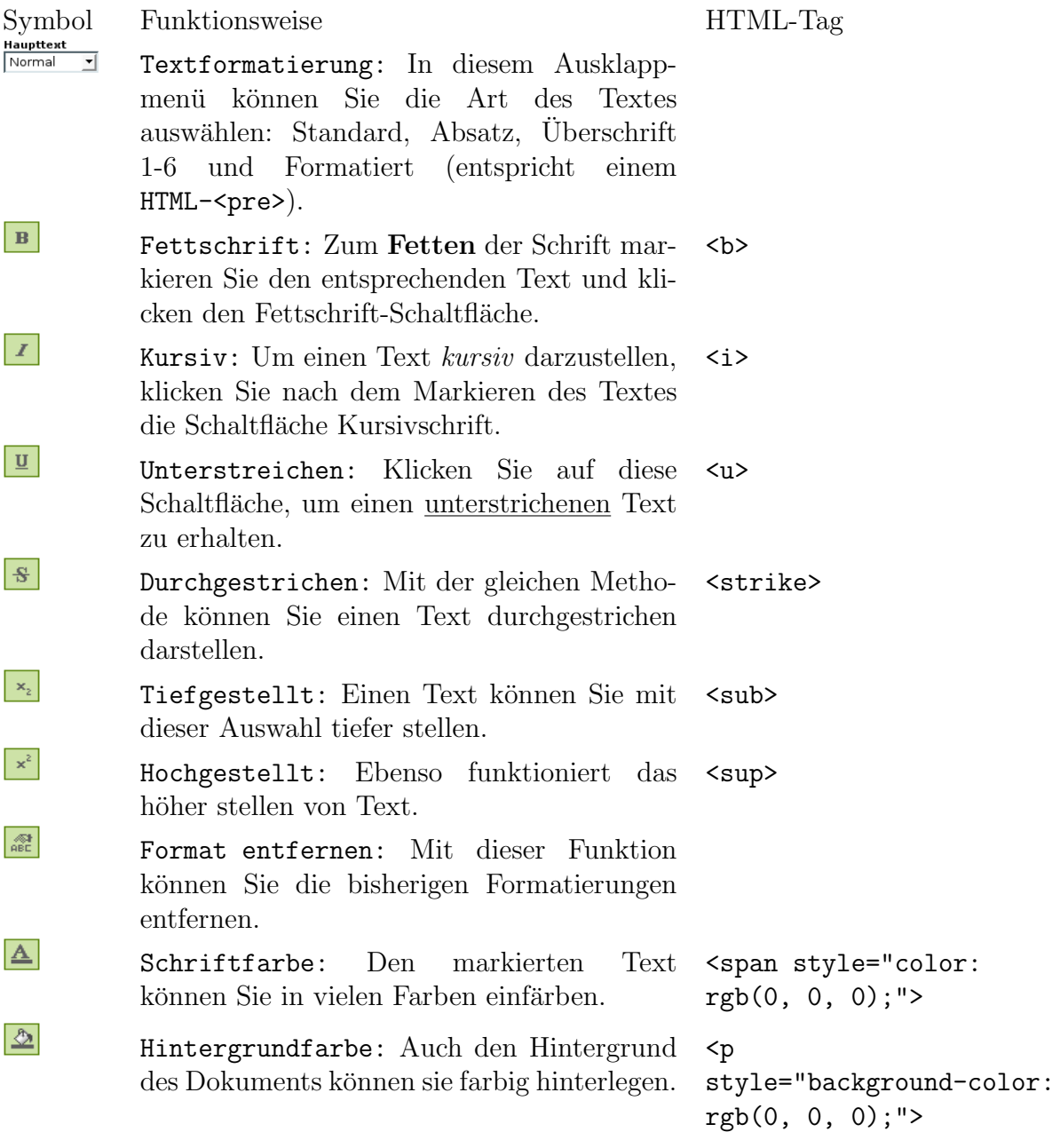

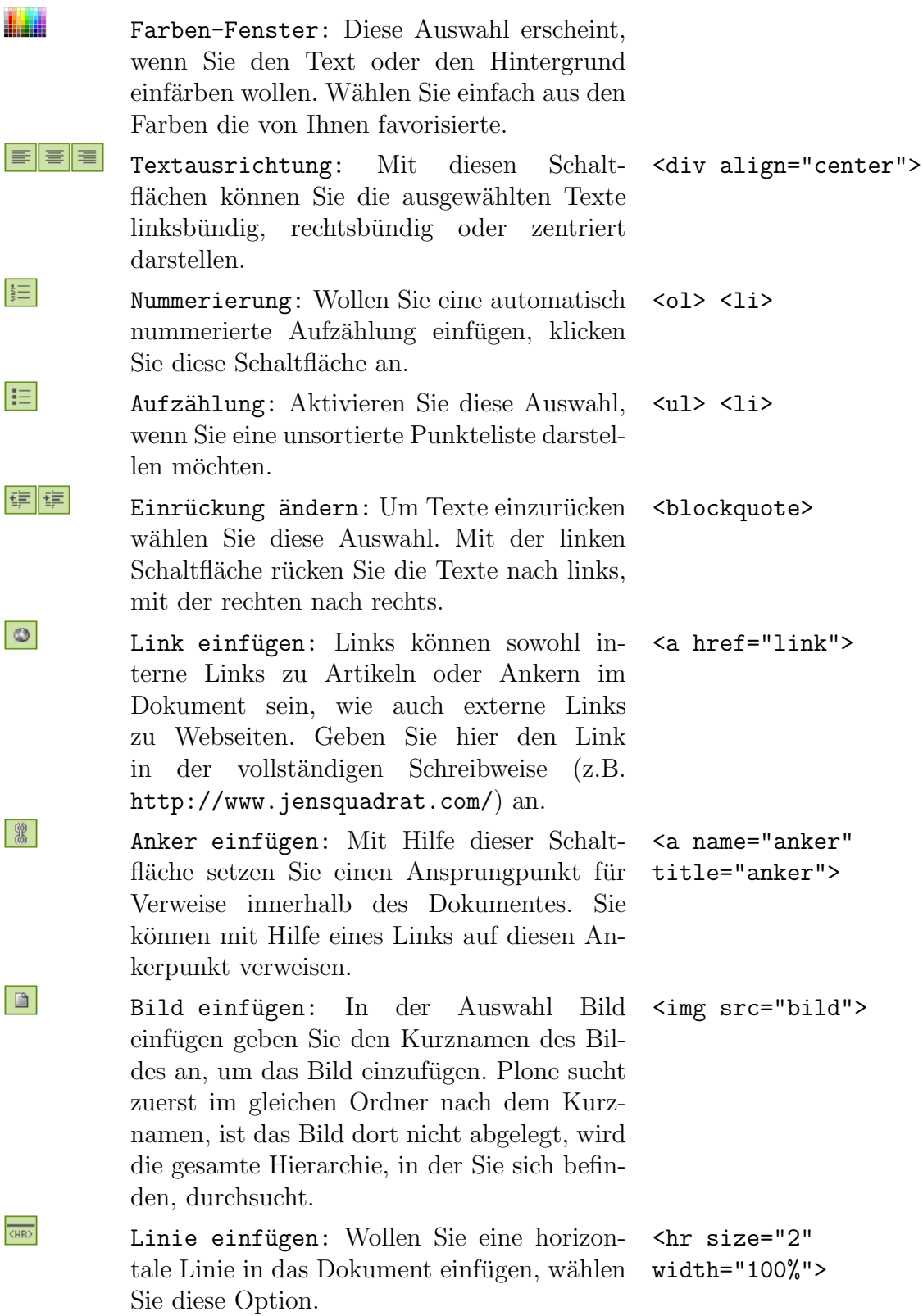

<td>

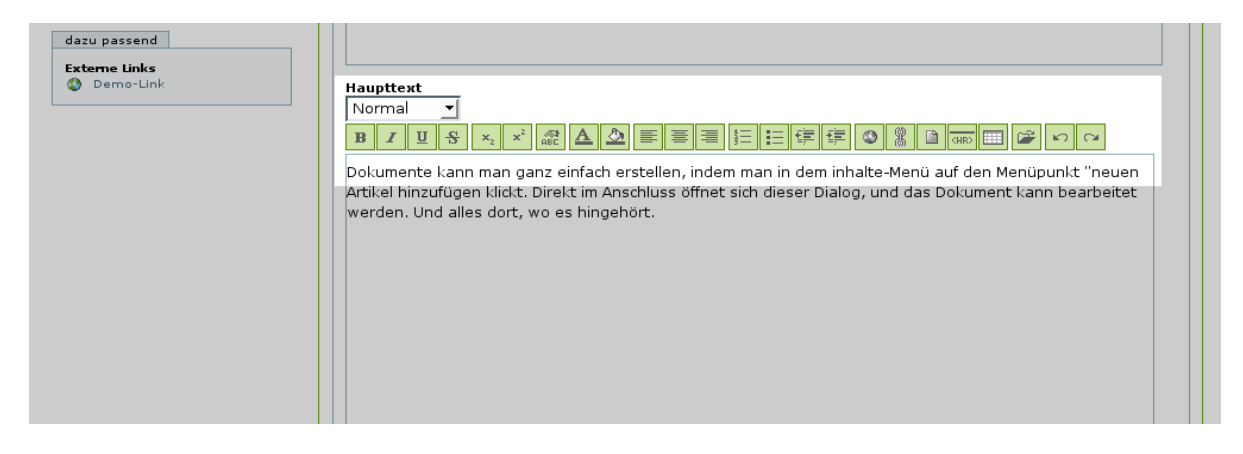

Abbildung 3.14: Der WYSIWYG-Editor Epoz

<span id="page-48-0"></span>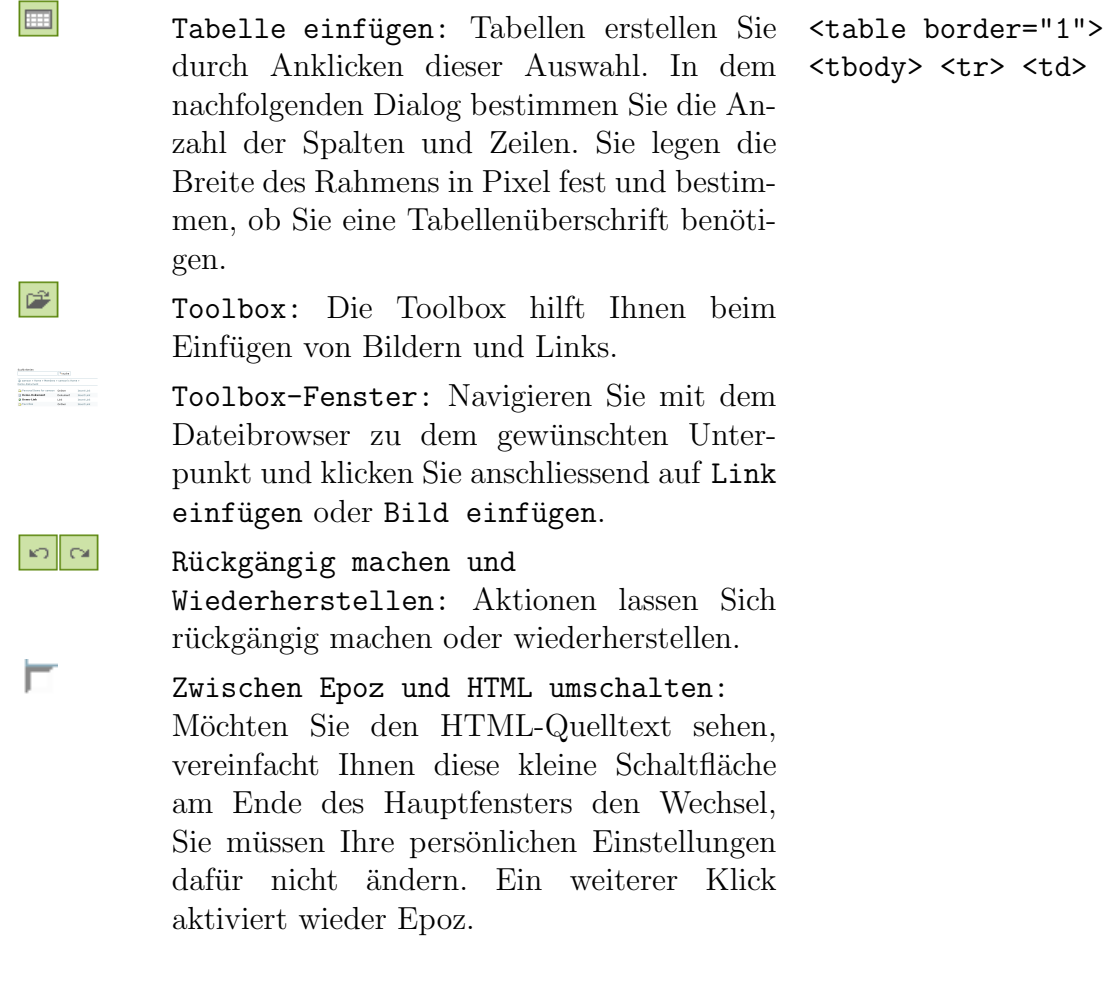

#### <span id="page-49-0"></span>3.3.4 Termin bearbeiten

Einige der Eingabefelder für den Termin identisch mit den Feldern für das Dokument: Kurzname Titel und Beschreibung werden von allen Artikel-Typen benötigt, siehe auch Abbildung [3.23](#page-56-0) auf Seite [47.](#page-56-0)

Die anderen Eingabefelder sind hingegen neu. Unter Ort können Sie den Ort angeben, an dem der Termin stattfindet. Unter Art des Termins können Sie unter verschiedenen Optionen w¨ahlen, von der Besprechung bis hin zum Treffen. Diese Auswahl kann vom Administrator angepasst werden. Obligatorisch sind Anfangs- und Endzeitpunkt des Termins. Hiermit legen Sie auch fest, wie lange der Termin in dem Kalender-Portlet angezeigt wird.

Die weiteren Eingaben sind optional. Sie können auf eine Web-Adresse verweisen, um weitere Informationen zu dem Termin (etwa die Vortragsreihenfolge) zu hinterlegen. Wollen Sie anderen hingegen die Möglichkeit geben, Sie bezüglich des Termins zu kontaktieren, können Sie Namen, E-Mail-Adresse und Telefonnummer angeben.

#### <span id="page-49-1"></span>3.3.5 Datei bearbeiten

Wollen Sie eine Datei zum Download zur Verfügung stellen, sind wenige Angaben nötig. Sie müssen lediglich den Titel wie in Abbildung [3.16](#page-51-0) auf Seite [42](#page-51-0) benennen und anschließend die Datei mittels des Dateibrowsers ausw¨ahlen. Das Dateiformat spielt keine Rolle, Sie können alle Dateiarten zum Download bereitstellen. Die Beschreibung der Datei ist kein Pflichtfeld, aber für Dritte möglicherweise sehr hilfreich.

#### <span id="page-49-2"></span>3.3.6 Ordner bearbeiten

Zur Bearbeitung eines Ordners genügen der Kurzname und der Titel. Eine Beschreibung ist optional (Abbildung [3.17](#page-51-1) auf Seite [42\)](#page-51-1). Der Ordner dient, einem Dateimanager ähnlich, als Container für weitere Artikel Ordner. Hierdurch werden die die Ubersicht und thematische Zuordnungen verbessert. Die Ordner werden auch in dem Navigations-Portlet angezeigt, insofern sie sich in der aktivierten Hierarchie befinden.

#### <span id="page-49-3"></span>3.3.7 Bilder und Photos bearbeiten

Ein Bild wird wie eine Datei erstellt. Laden Sie das entsprechende Bild mit dem Datei-Browser hoch (siehe Abbildung [3.18](#page-52-0) auf Seite [43\)](#page-52-0). Sie können das Bild entweder in ein Dokument einbinden, oder es als Link im Ordner belassen.

Das Photo wird wie Bilder erstellt. Es kann sowohl in einem Ordner als auch im Photoalbum angelegt werden. Im Unterschied zum Bild kann das Photo in verschiedenen Grössen dargestellt werden.

In Abbildung [3.19](#page-52-1) auf Seite [43](#page-52-1)

Ein Photoalbum ist wie ein Ordner, siehe Abbildung [3.20](#page-53-2) auf Seite [44.](#page-53-2) Zehn Photos In einem Photoalbum werden in einer verkleinerten Ansicht pro Seite dargestellt. Klickt man ein Photo an, so wird es einzeln dargestellt. Die Größe des Photos ist standardmäßig

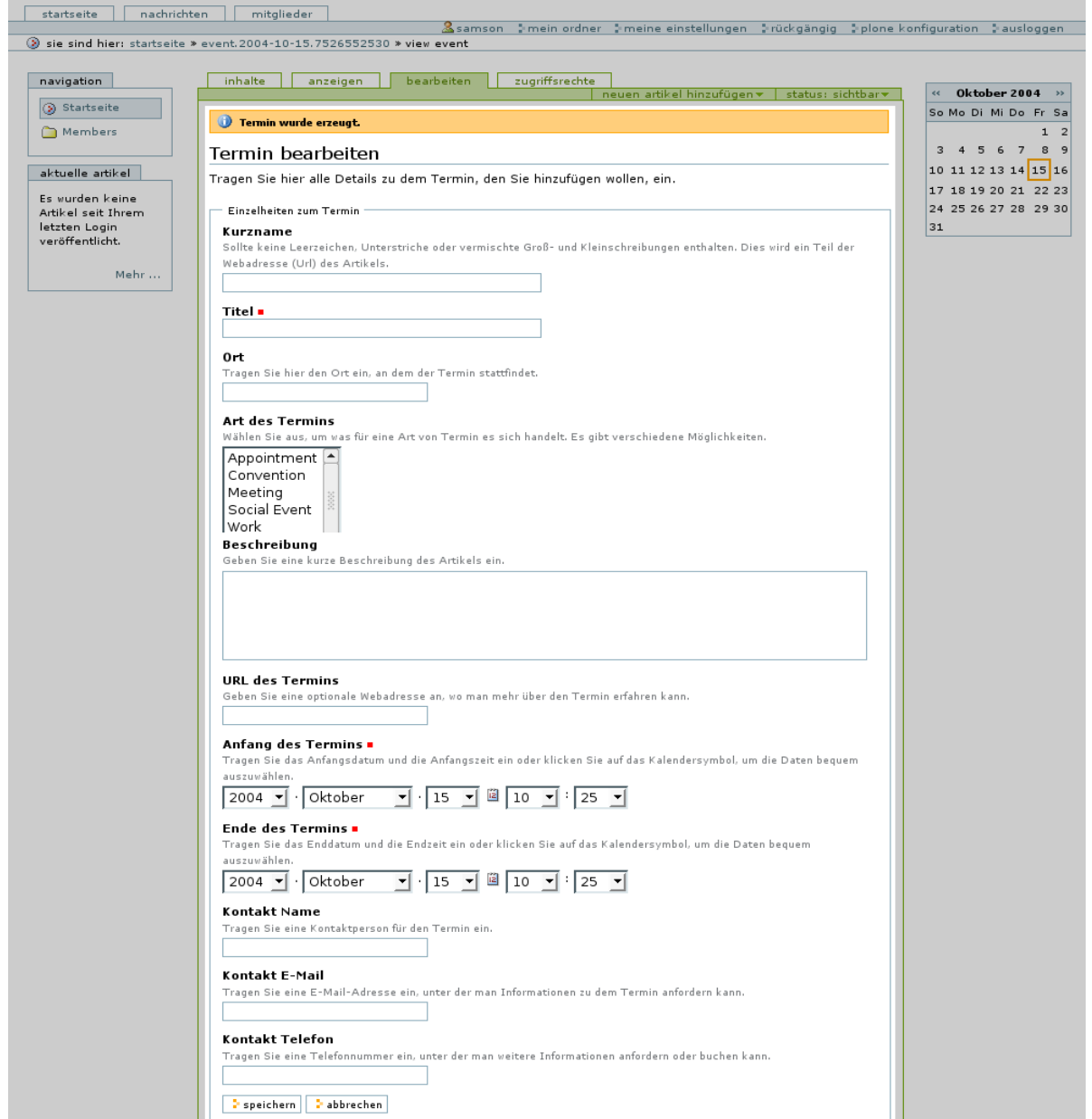

<span id="page-50-0"></span>Abbildung 3.15: Termin bearbeiten

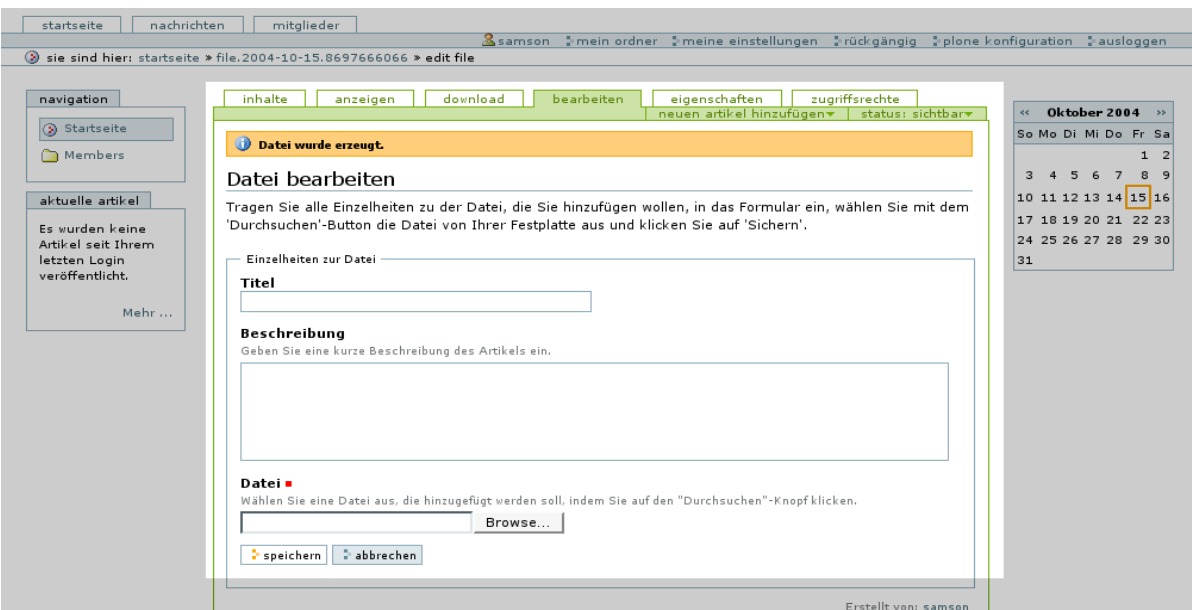

<span id="page-51-0"></span>Abbildung 3.16: Datei bearbeiten

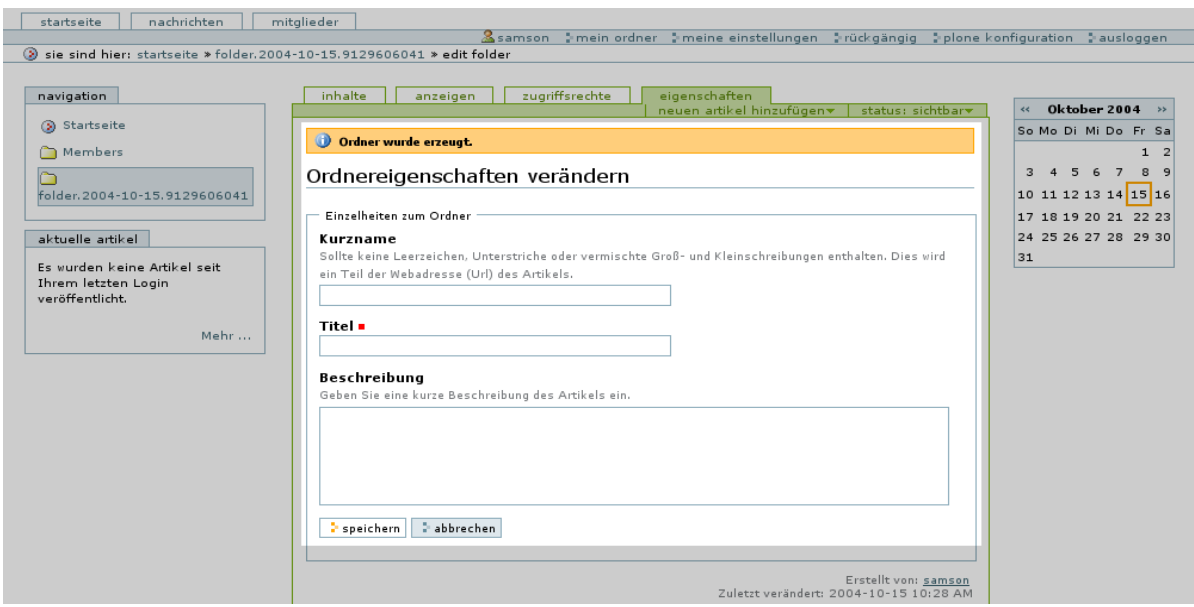

<span id="page-51-1"></span>Abbildung 3.17: Ordner bearbeiten

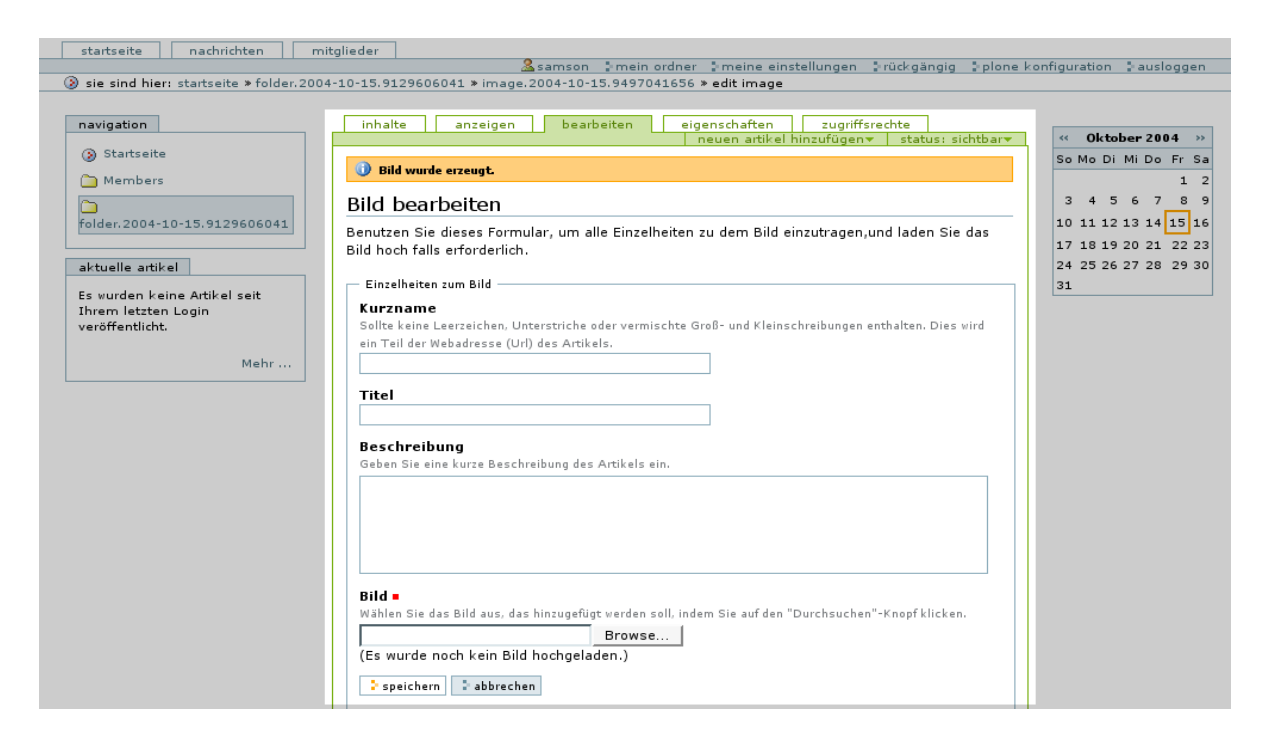

Abbildung 3.18: Bild bearbeiten

<span id="page-52-0"></span>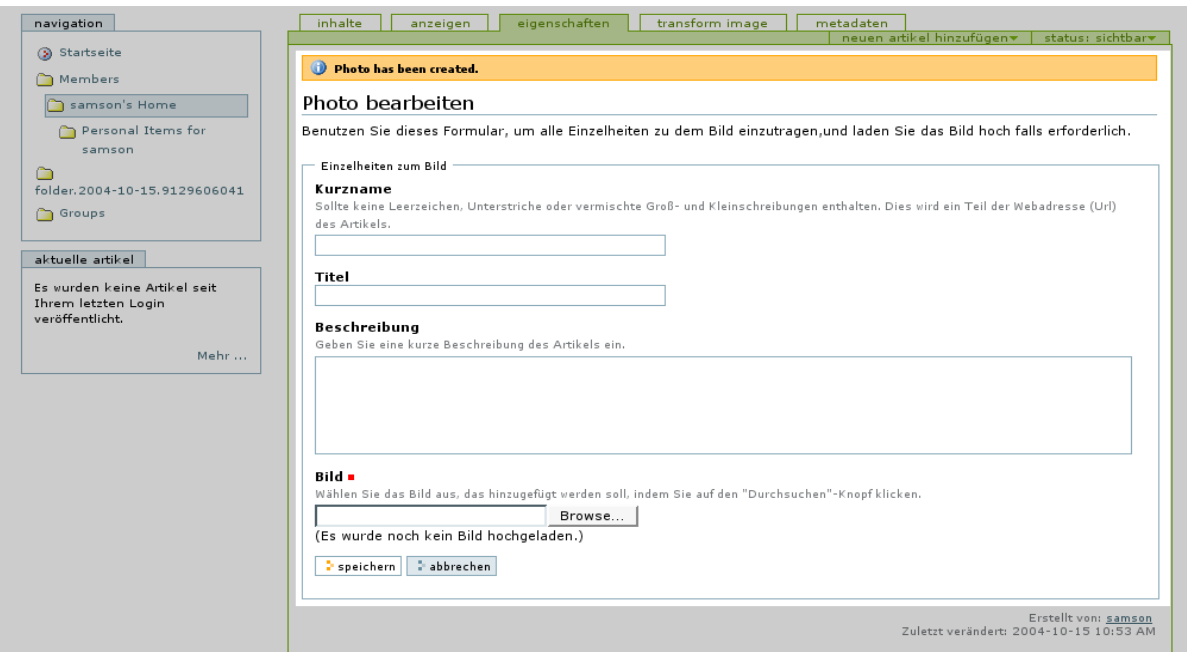

<span id="page-52-1"></span>Abbildung 3.19: Photo bearbeiten

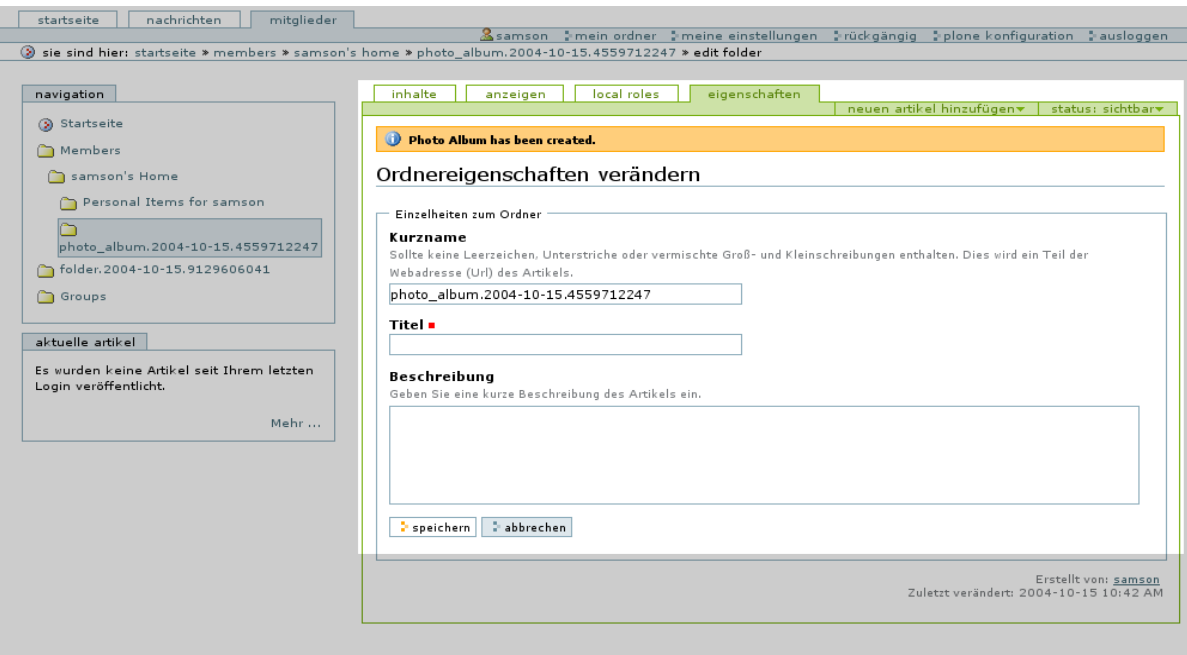

<span id="page-53-2"></span>Abbildung 3.20: Photoalbum bearbeiten

auf 480 mal 480 Pixel eingestellt, der Benutzer kann die Größe auch verändern. Sie können sich, einer Diashow gleich, durch die Photos hindurchklicken.

Ebenso ist es möglich, Photoalben in Photoalben zu schachteln,. Ein Photo aus dem jeweiligen Album wird zufällig ausgewählt und stellvertretend für das Album angezeigt.

Photos und Photoalben sind Zusatzprodukte und müssen zuerst vom Administrator zum Standard-Plone hinzu installiert werden.

#### <span id="page-53-0"></span>3.3.8 Link bearbeiten

Das Fomular Link bearbeiten enthält zusätzlich zu den üblichen Feldern das Feld URL. Wie aus Abbildung [3.21](#page-54-3) auf der nächsten Seite ersichtlich, tragen Sie die Webadresse zu einer externen Webseite unbedingt in dem vollständigen Format ein. Die Website von jens quadrat hat in diesem Fall das Format http://www.jensquadrat.com/.

#### <span id="page-53-1"></span>3.3.9 Nachricht bearbeiten

Das Feld Einleitung im Formular Nachricht bearbeiten entspricht dem Feld Beschreibung. Die Einleitung wird im nachrichten-Portlet mit den ersten Worten und auf der Seite News vollständig angezeigt. Ein Klick auf Mehr leitet zum Haupttext weiter, den Sie hier als Strukturierten Text, HTML oder als einfachen Text, sowie im WYSIWYG-Editor Epoz eingeben können.

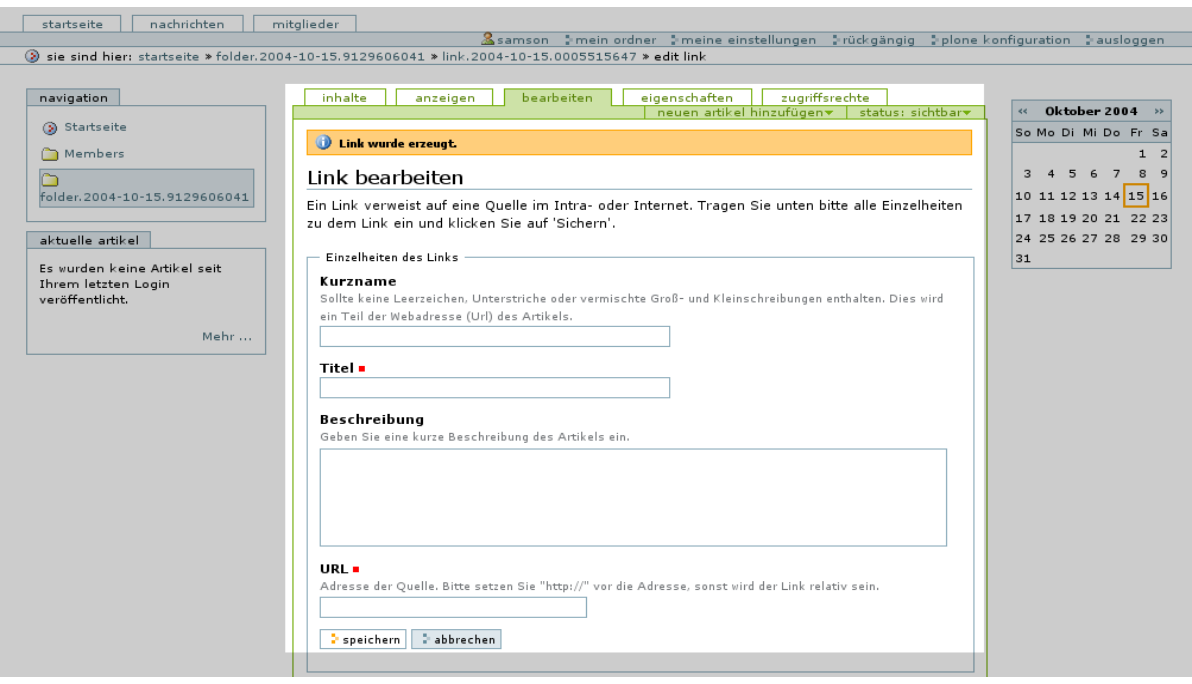

<span id="page-54-3"></span>Abbildung 3.21: Link bearbeiten

# <span id="page-54-0"></span>3.3.10 Thema bearbeiten

Bei einem Thema handelt es sich um eine Suche, bei der Sie Kriterien vorgeben können. In dem ersten Schritt erstellen Sie das Thema (siehe Abbildung [3.23](#page-56-0) auf Seite [47\)](#page-56-0). Die Suchkriterien werden in einem zweiten Schritt ausgewählt(siehe Abbildung [3.24](#page-56-1) auf Seite [47\)](#page-56-1).

# <span id="page-54-1"></span>3.4 Artikel verwalten

Jetzt haben Sie sich bereits mit dem Erstellen und dem Bearbeiten von Artikeln in Plone vertraut gemacht. Es stellt sich die Frage, wie Sie die Artikel veröffentlichen und mit Metadaten versehen. Diese Verwaltung der Dokumente behandelt dieses Kapitel.

# <span id="page-54-2"></span>3.4.1 Rollenspiele

Plone ist für den professionellen Einsatz konzipiert. Daher lassen sich für Mitglieder verschiedene Rollen zuweisen, die ihren Aufgabengebieten entsprechen.

 Der Autor ist einfaches Mitglied und hat lediglich Schreibrechte in seinem Mitgliedsordner oder in Ordnern, die vom Administrator für ihn freigegeben wurden. Er darf keine Artikel veröffentlichen, sondern muss diese zur Veröffentlichung einreichen.

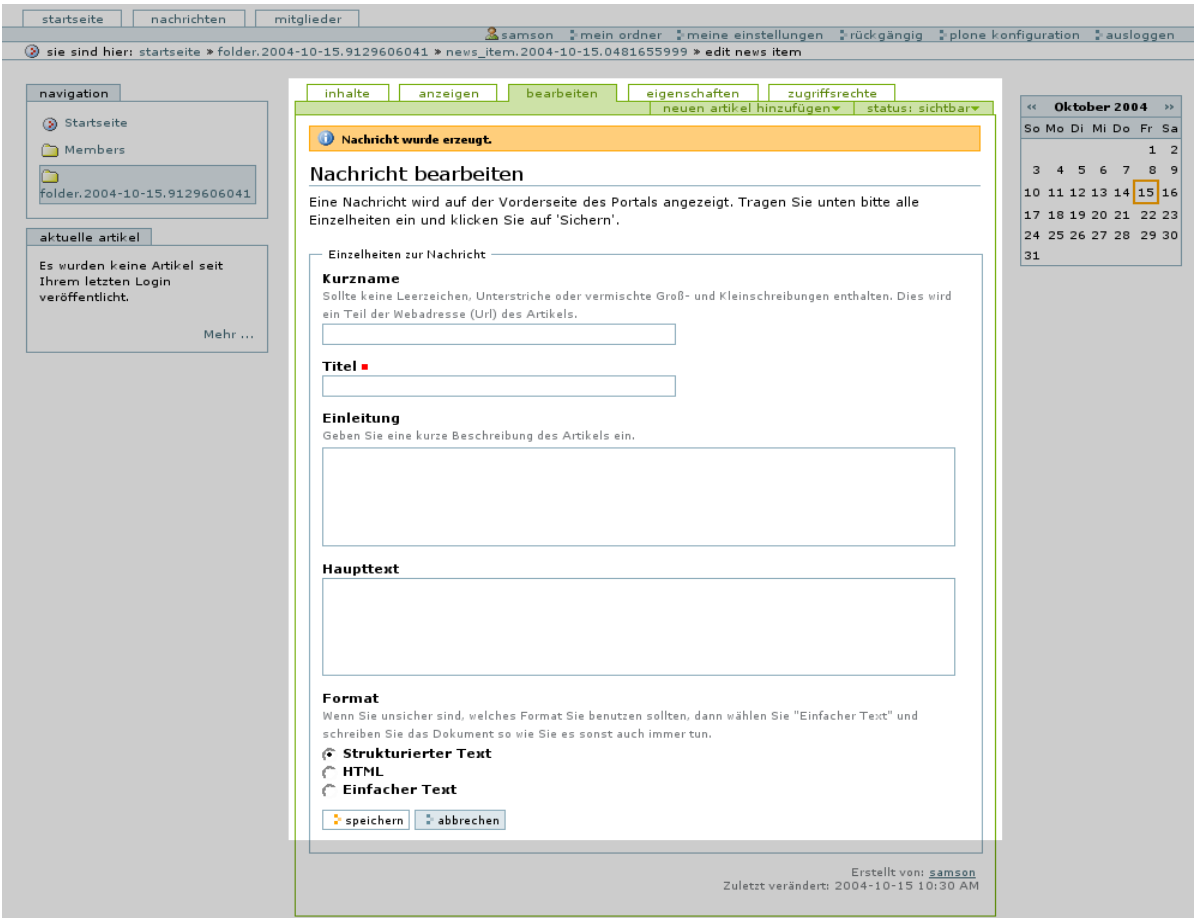

<span id="page-55-0"></span>Abbildung 3.22: Nachricht bearbeiten

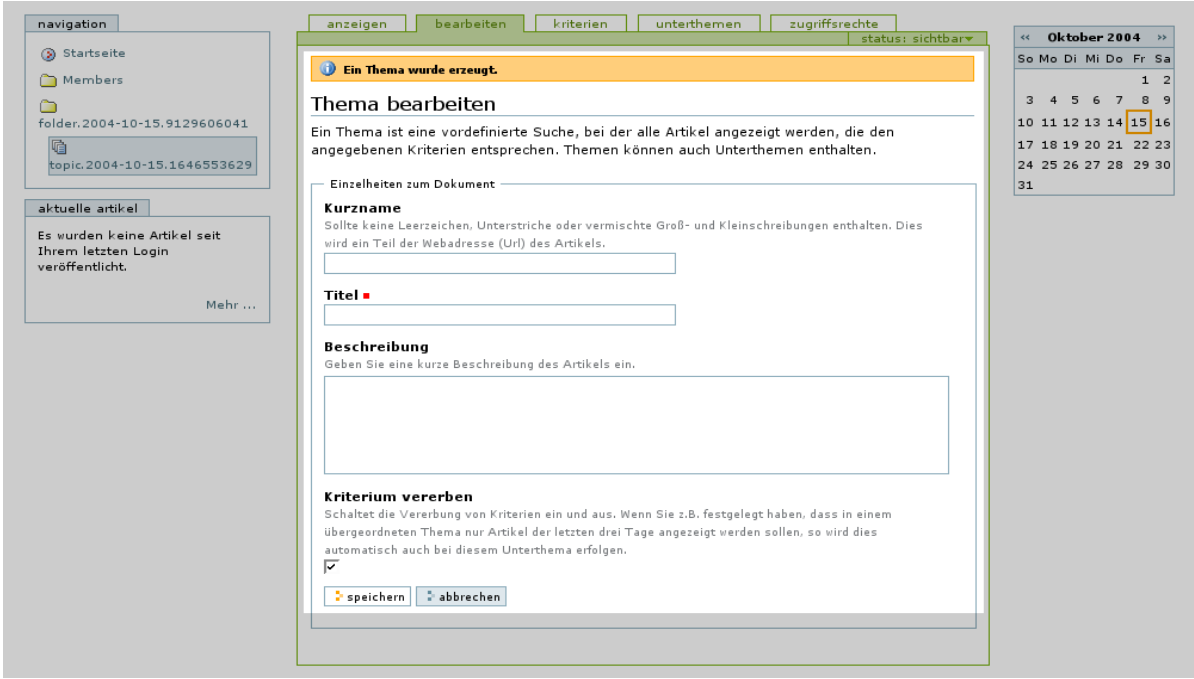

<span id="page-56-0"></span>Abbildung 3.23: Thema bearbeiten

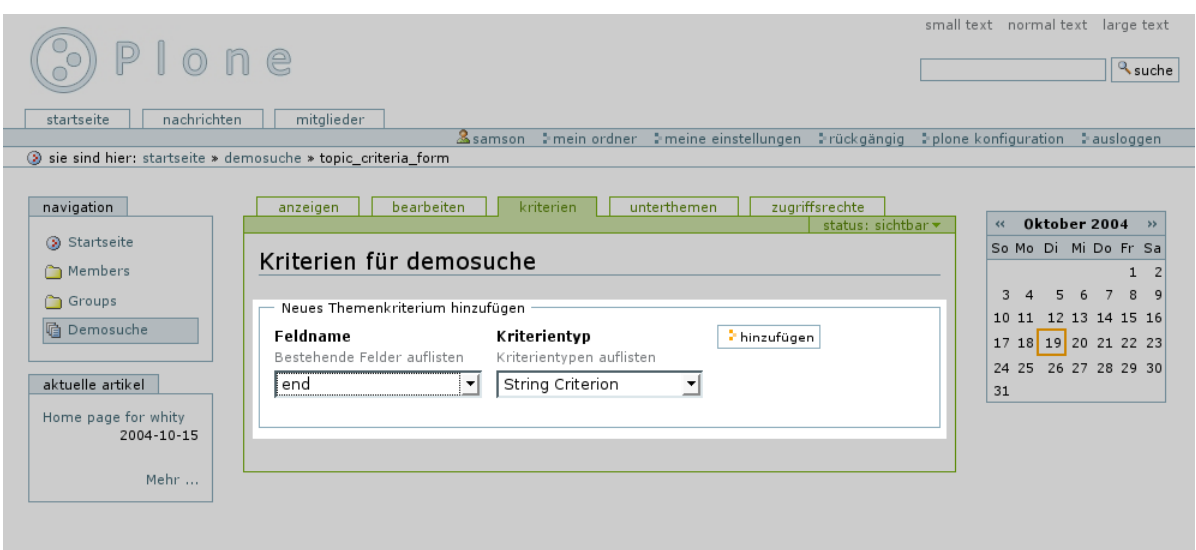

<span id="page-56-1"></span>Abbildung 3.24: Kriterien auswählen

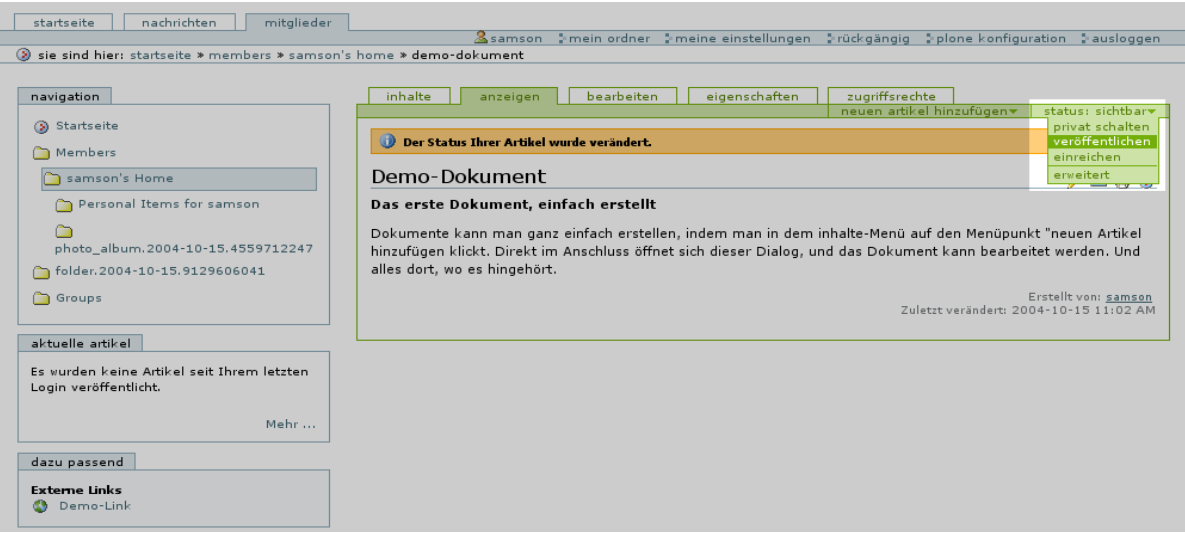

<span id="page-57-2"></span>Abbildung 3.25: Status ändern

- Der Redakteur besitzt die Rechte des Autors und darf zusätzlich eingereichte Artikel veröffentlichen.
- $\bullet$  Ein Manager darf alles, was der Redakteur auch darf, zusätzlich kann er die Plone-Seite administrieren, beispielsweise das Design ändern oder weitere Module hinzufügen.

Die einfachste Möglichkeit, den Mitgliedern eine Rolle zuzuweisen, ist die Einteilung der Mitglieder in Gruppen. Die Berechtigungen können dann in Plone für jeden Artikel einzeln durch die Erteilung der Zugriffsrechte an Gruppen vergeben werden. Mehr hierzu siehe Kapitel [3.4.4.](#page-58-0)

# <span id="page-57-0"></span>3.4.2 Artikel veröffentlichen

Um ein Dokument zu veröffentlichen wählen Sie status im Inhaltsmenu. Sie können aus dem Ausklappmenu die Auswahl einreichen oder privat schalten treffen. Der Redakteur kann zusätzlich die Auswahl veröffentlichen wählen, siehe auch Abbildung [3.25.](#page-57-2)

Alternativ können Sie den Reiter Inhalte der Inhaltsnavigation des jeweiligen Ordners wählen und vor die zu veröffentlichenden Artikel einen Haken setzen. Anschließend können Sie mit einem Klick auf status ändern den Status für viele Dokumente auf einmal ändern. Dies empfiehlt sich vor allem bei Ordnern mit viel Inhalt, z.B. Photoalben, Textsammlungen, etc.

# <span id="page-57-1"></span>3.4.3 Artikels verschieben

In dieser Ansicht können Sie Artikel umbenennen, kopieren, ausschneiden oder löschen. Setzen Sie einfach einen Haken vor den jeweiligen Artikel und klicken Sie die entspre-

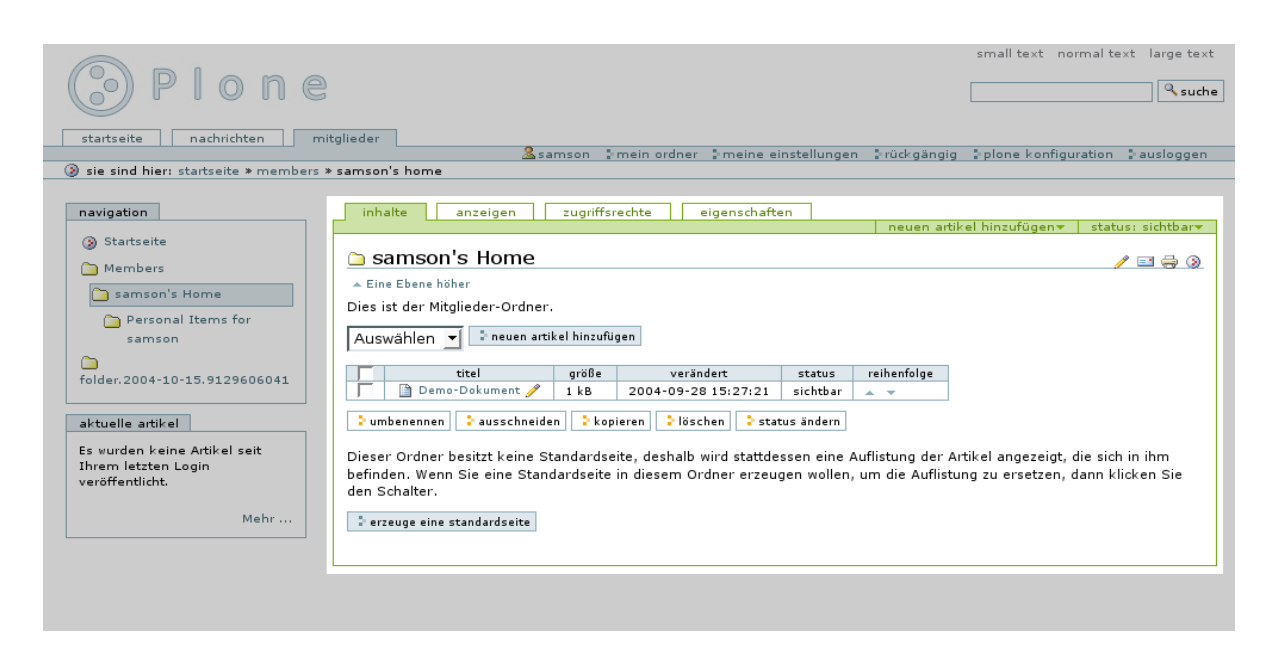

Abbildung 3.26: Die Inhalte-Ansicht

<span id="page-58-2"></span>chende Schaltfläche an. Wollen Sie einen Artikel kopieren oder ausschneiden und an anderer Stelle einfügen, wechseln Sie nach dem Anklicken der Schaltfläche in den Zielordner, Sie werden dann eine zusätzliche Schaltfläche einfügen finden, mit deren Hilfe Sie die beabsichtigte Aktion durchführen können.

Plone stellt die Artikel in der Reihenfolge ihrer Erstellung dar. Wollen Sie die Reihenfolge der angezeigten Artikel ändern, um z.B. eine Sortierung vorzunehmen, können Sie in der Spalte Reihenfolge den jeweiligen Artikel auf- bzw. abwärts bewegen.

Klicken Sie auf den Link Eine Ebene höher, so gelangen in den nächsthöheren Ordner der Hierarchie, in der Sie sich gerade befinden.

#### <span id="page-58-0"></span>3.4.4 Artikel mit Zugriffsrechten versehen

Sie können anderen Mitgliedern den Zugriff auf Ihre Artikel oder Ordner gewähren. So können Inhalte gemeinsam erstellt werden. Wie in Abbildung [3.27](#page-59-0) auf der nächsten Seite befinden sich die Einstellungen hierzu in dem Reiter Zugriffsrechte in der Inhaltsnavigation. Die Mitglieder können Sie mit Hilfe der Suchmaske finden und in der folgenden Auswahl durch Markieren der jeweiligen Rolle die Vollmacht erteilen. Ebenso einfach können Sie einer Gruppe eine Vollmacht erteilen und Vollmachten wieder ändern oder löschen.

# <span id="page-58-1"></span>3.4.5 Eigenschaften des Artikels editieren

Mit der Auswahl eigenschaften in der Inhaltsnavigation haben Sie die Möglichkeit Diskussionen zu den Artikeln zu erlauben. Die Mitglieder können dann Kommentare zu den einzelnen Artikeln schreiben.

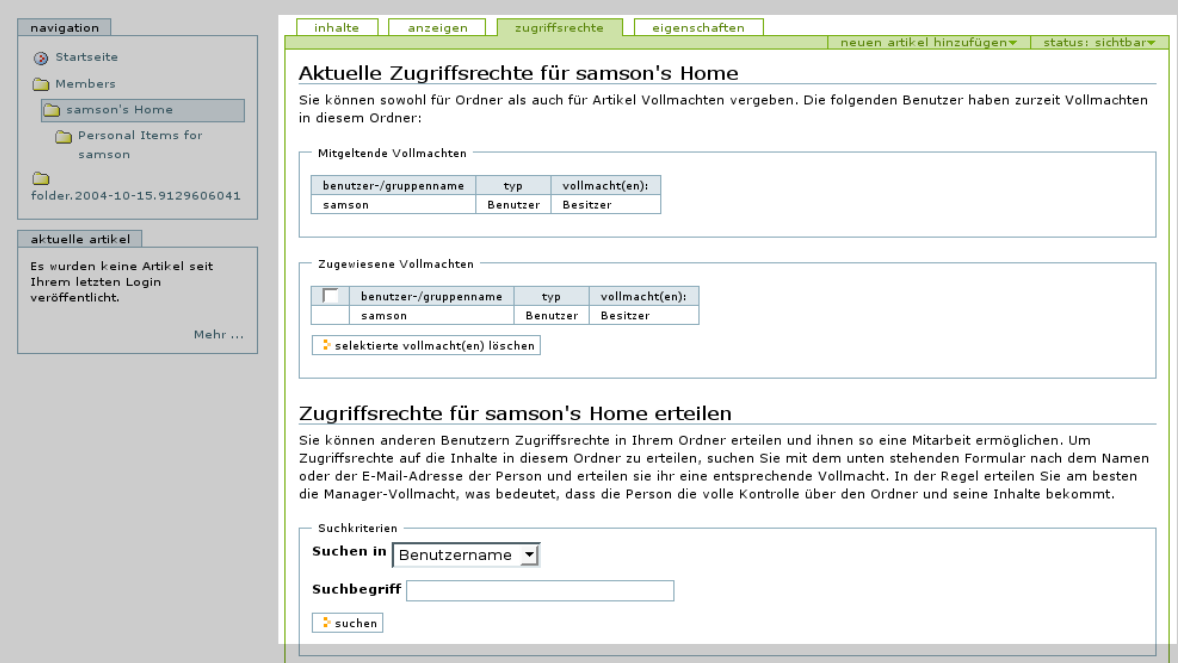

<span id="page-59-0"></span>Abbildung 3.27: Zugriffsrechte ändern

Sie können weitere Metadaten zum Dokument eingeben. Diese werden unsichtbar der internen Suche ebenso wie externen Suchmaschinen<sup>[1](#page-59-1)</sup> zur Verfügung gestellt.

Unter Stichworte tragen Sie Schlusselworte der jeweiligen Artikel ein. Artikel mit den ¨ gleichen Schlüsselworten werden untereinander in Beziehung gesetzt und in dem Portlet dazu passend angezeigt. Schlüsselworte können auch zur Filterung in einem Thema verwendet werden.

Für die Veröffentlichung des Artikels können Sie unter Sperrfrist einen Anfangsund/oder unter Löschdatum ein Endzeitpunkt der Veröffentlichung angeben.

Die weiteren Felder, die Sie auch der Abbildung [3.28](#page-60-0) auf der nächsten Seite entnehmen können, betreffen das Format des Textes, die Sprache, in der es verfasst ist, sowie die Urheberrechte und Informationen über Beitragende.

<span id="page-59-1"></span><sup>&</sup>lt;sup>1</sup>insofern die Seite öffentlich zugägnglich ist.

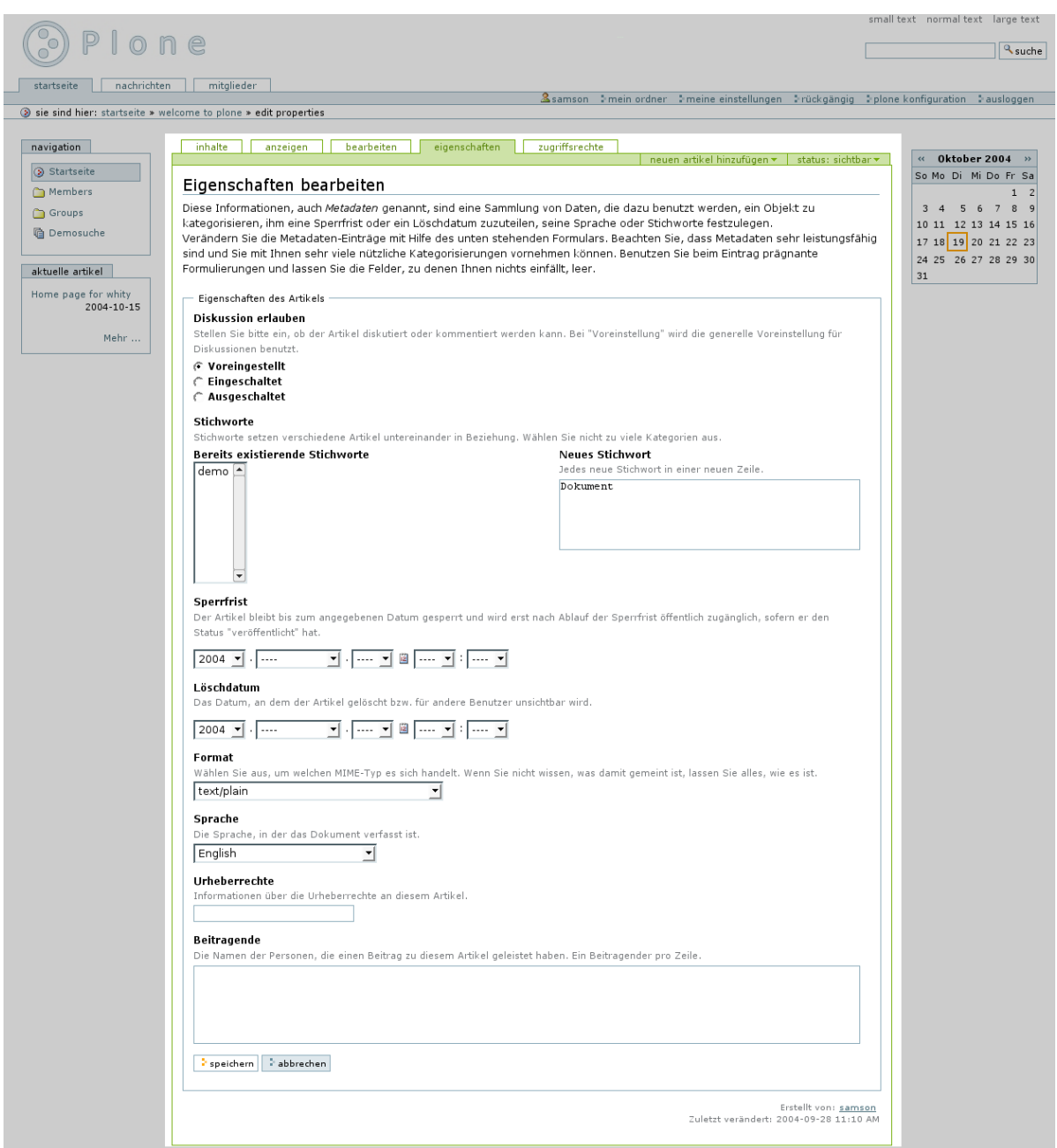

<span id="page-60-0"></span>Abbildung 3.28: Eigenschaften des Artikels

# <span id="page-62-0"></span>4 Glossar

Zum besseren Verständnis und Ausräumen von Missverständnisen erfolgen an dieser Stelle einige Begriffsdefinitionen:

- globale Navigation Im Standard-Plone sich unterhalb des Logos befindende, jederzeit sichtbare Navigation. Besteht aus den Reitern Startseite, Nachrichten und Mitglieder.
- Pfadnavigation Navigation unterhalb der globalen Navigation, erkennbar an dem Text sie sind hier:.
- Persönliches Menü Im Standard-Plone in der blauen Leiste unterhalb der Suche befindliche Werkzeugleiste.
- Inhalts-Navigation Für die jeweiligen Ordner verfügbare Aktionen, im Standard-Plone in Reitern in der grüne Leiste angesiedelt. Besteht aus den Reitern Inhalte, Anzeigen, Bearbeiten, Eigenschaften und Zugriffsrechte.
- Inhalts-Menü Aufklappmenüs in der grünen Leiste im Standard-Plone unterhalb der Content Actions. Besteht aus Neuen Artikel hinzufügen und Status.

Da Plone jederzeit nach Belieben auf die individuellen Bedurfnisse angepasst werden ¨ kann, ist auf Abbildung [4.1](#page-63-0) auf der nächsten Seite noch einmal die Startseite eines Standard-Plones mit den einzelnen Menüs abgebildet.

<span id="page-63-0"></span>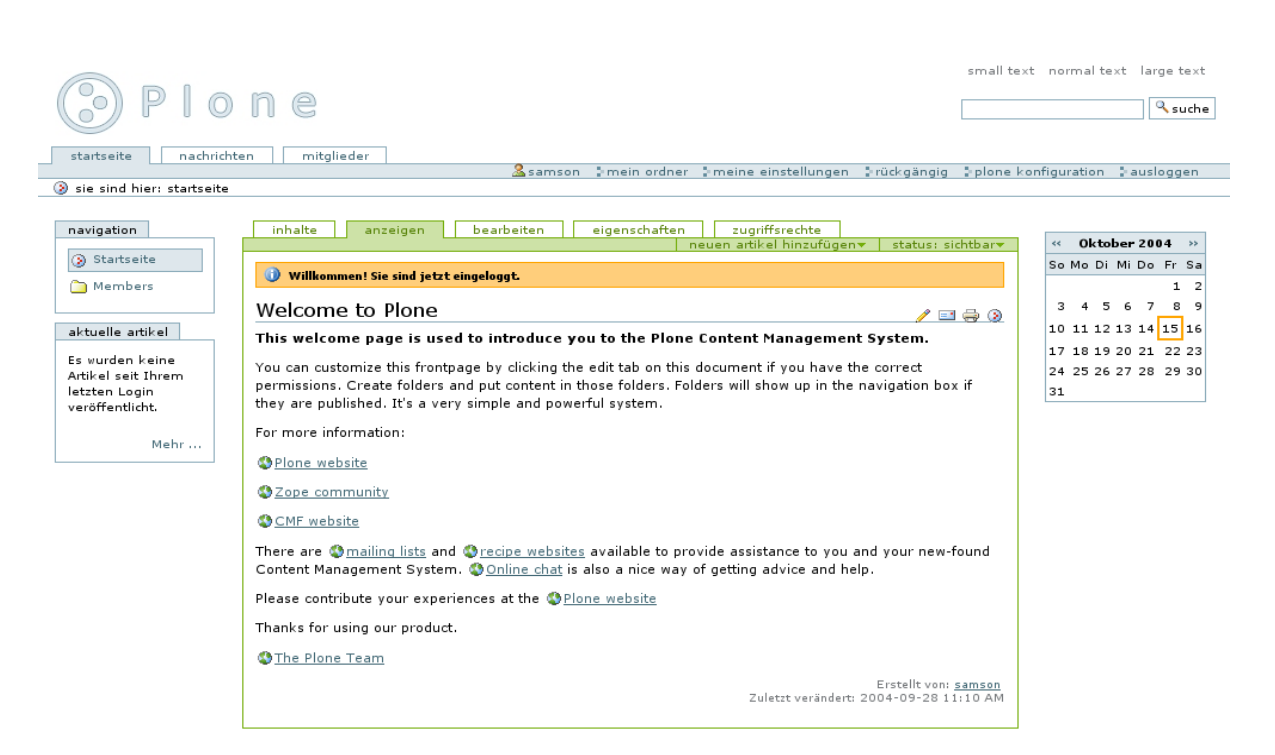

Abbildung 4.1: Die Startseite von Plone nach dem erfolgreichen Login